**เทคน และระบบตังเบิกปฏิบัติการ ITEMS โฉมใหม่ ิคการใช้งานระบบปรับปรุงปฏิบัติการ**

การอบรมเชิงปฏิบัติการ การใชประโยชนจากระบบคลังขอมูลการแพทยฉุกเฉิน( Data Warehouse )31 พฤษภาคม – 15 มิถุนายน 2560

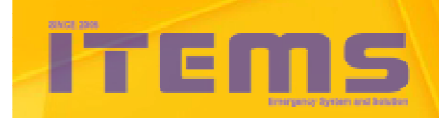

ึกลุ่มเทคโนโลยีสารสนเทศ ีสถาบันการแพทย์อุกเฉินแห่งชาติ

# Program Agenda

• **ความสําคัญของงานปรับปรุงข้อมูลและตังเบิก**

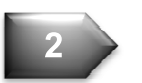

**3**

**4**

**5**

**1**

- • **สิทธิการเข้าถึงและแก้ไขข้อมูล**
	- • **ส่วนต่างๆ ของหน้าโปรแกรม**
- **แบบบันทึกปฏิบัติการ บก นํา อากาศยาน**
	- • **ตัวอย่างการใช้งาน**

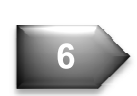

• **ข้อความเตือนต่างๆ**

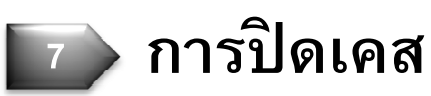

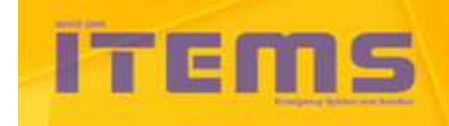

#### **ความสําคัญของงานปรับปรุงข้อมูลและตังเบิก**

- $\bullet$ • ระบบทำจ่ายของ สพฉ. ( e-Budget ) ใช้ข้อมูลการตั้งเบิกจากโปรแกรมนี้<br>พ ไปตรวจสอบและทําจ่ายให้กับจังหวัด
- • ระบบรายงานต่างๆ เช่น รายงาน Data Warehouse, รายงานสถิติ <mark>ITEMS ใช้ข้อมูลในระบบนี้ออกรายงาน รวมทั้งใช้เป็นข้อมูลประเมิน</mark> ้จังหวัดตามเกณฑ์ชี้วัดของ สพฉ. และ สธฉ.

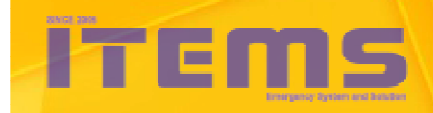

#### **ความสําคัญของงานปรับปรุงข้อมูลและตังเบิก**

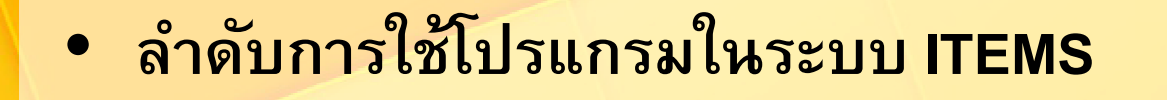

**Call Center**

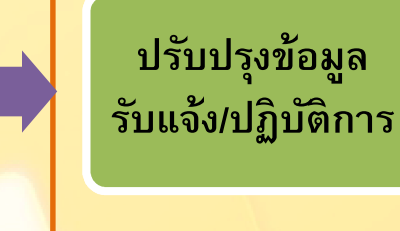

 **ตังเบิ ก**

**e-Budget**

## <mark>โปรแกรมที่ต้องใช้ต่อเนื่องจากโปรแกรม Call Center ได้แก่</mark>

- ระบบปรับปรุงข้อมูลปฏิบัติการ สําหรับแก้ไขข้อมูลหลังรับแจ้งเหตุแล้ว
- ระบบตั้งเบิกปฏิบัติการ สำหรับตรวจสอบข้อมูลและตั้งเบิกเคสที่ต้องการค่าตอบแทน
- e-Budget สําหรับตรวจสอบยอดเงินค่าตอบแทน

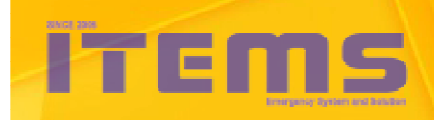

#### **ความสําคัญของงานปรับปรุงข้อมูลและตังเบิ ก**

#### ระบบสารสนเทศการแพทย์ฉุกเฉิน

Information Technology for Emergency Medical System

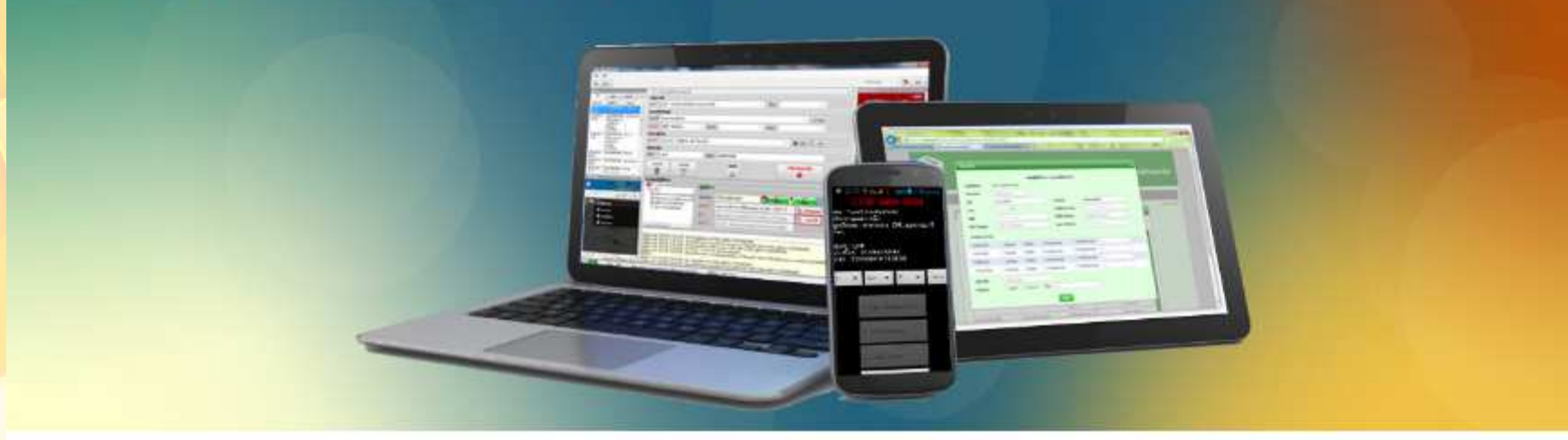

#### **ITEMS 3 - OIS**

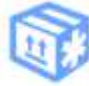

ระบบลงเวลาชุดปฏิบัติการ (Ambulance Check-In)

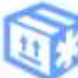

ระบบดิดตามการปฏิบัติการ (Coordinator)

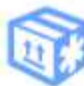

ระบบหน่วยแม่ข่ายออกคำสั่งปฏิบัติการ (Operation Unit)

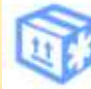

**ITEMS** 

ระบบโรงพยาบาลรับผู้ป่วยฉุกเฉิน (Emergency Room)

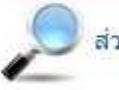

ส่วนงานค้นหาปฏิบัติการ

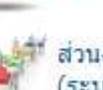

ส่วนงานปริบปรุงข้อมูลและดั้งเบิก (ระบบเดิม)

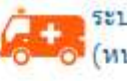

ระบบปรับปรุงข้อมูลปฎิบัติการ (หน่วยปฏิบัติการ) \*\*\*\*\*

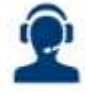

ระบบปรับปรุงข้อมูลรับแจ้งเหตุและสั่งการ (ศูนย์รับแจ๋งเหตุและสั่งการ) \*\*\*\*

ดั้งเบิกและแก่ไขข้อมูลหลังการออกปฏิบัติการ

ส่วนงานการเงิน

ส่วนงานปรับปรุงข้อมูลก่อนทำจ่าย

ระบบรายงานการจ่ายตรง

ระบบดั้งเบิกปฏิบัติการ

(สำนักระบบบริการการแพทย์ฉุกเฉิน) ซึ่ง

ึกลุ่มเทคโนโลยีสารสนเทศ สถาบันการแพทย์อุกเฉินแห่งชาติ

# Program Agenda

**2**

**4**

**5**

- • **ความสําคัญของงานปรับปรุงข้อมูลและตังเบิก1**
- • **สิทธิการเข้าถึงและแก้ไขข้อมูล**
	- • **ส่วนต่างๆ ของหน้าโปรแกรม3**
- **แบบบันทึกปฏิบัติการ บก นํา อากาศยาน**
	- • **ตัวอย่างการใช้งาน**
- **6**
- • **ข้อความเตือนต่างๆ**

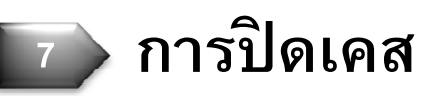

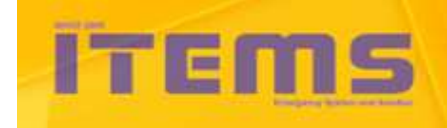

 ระบบงานแบ่งตามกลุ่มผู้ใช้งาน อันได้แก่ ศูนย์รับแจ้งเหตุและสั่งการ, หน่วยปฏิบัติการ, โรงพยาบาลที่รับรักษา และ สสจ. จึงมีทั้งสิ้น 3 ระบบ ได้แก่

- •\* ระบบปรั<mark>บปรุงข้อมูลรับแจ้งและสั่งการ</mark> ี่สำหรับ ผู้ใช้งานที่ศูนย์รับแจ้งเหตุและสั่งการ
- **ระบบปรับปรุงข้อมูล ระบบปรับปรุงข้อมูลปฏิบัติการ** สําหรับ ผู้ใช้งาน หน่วยปฏิบัติการและโรงพยาบาล
- •**ระบบตังเบิก**

สําหรับ ผู้ใช้งานที สสจ.

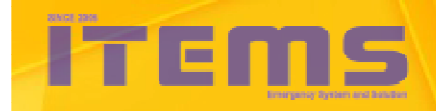

## ระบบปรับปรุงข้อมูลและตั้งเบิก (ระบบเดิม)

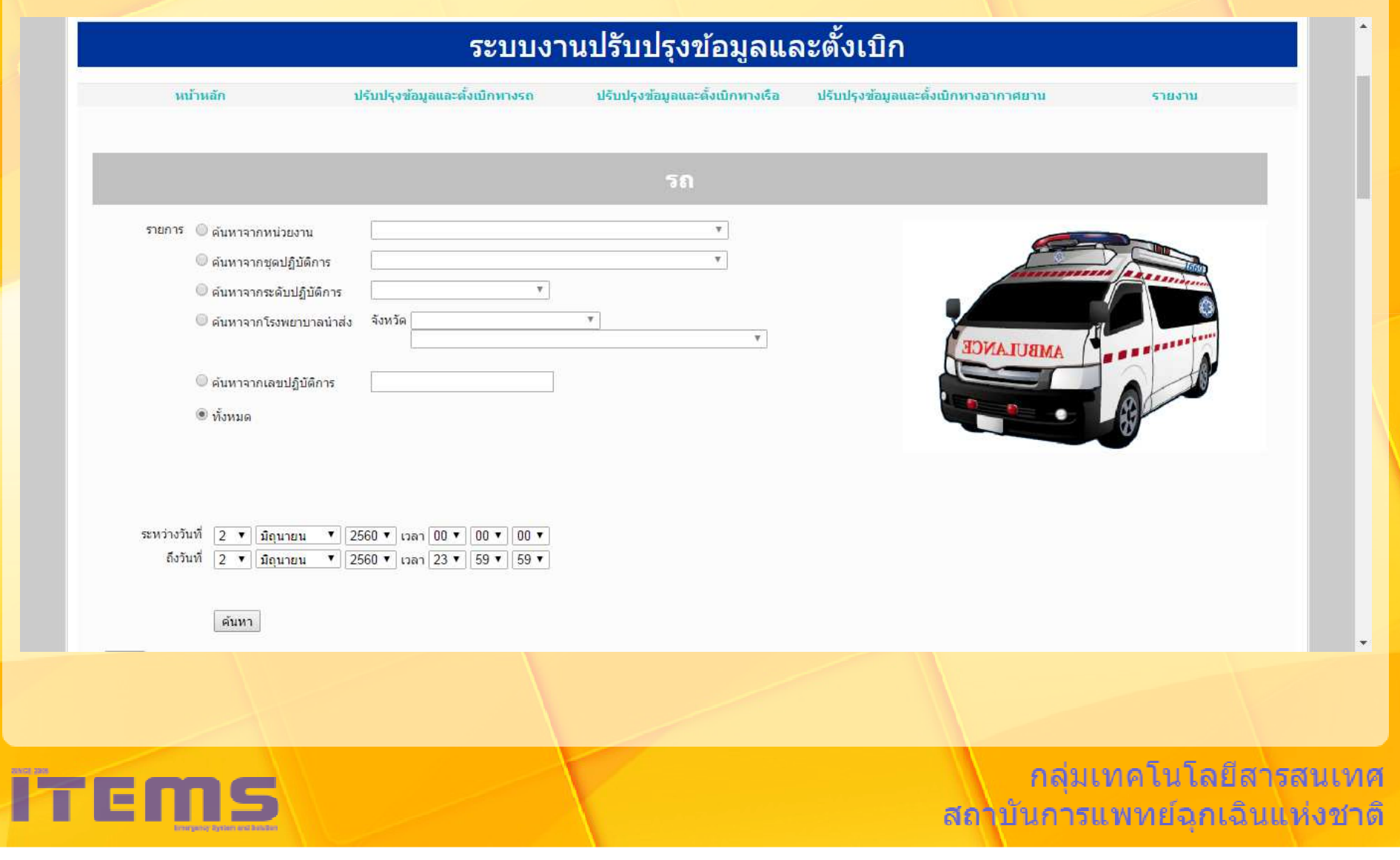

## **ระบบปรับปรุงข้อมูลรับแจ้งและสั Cงการ**

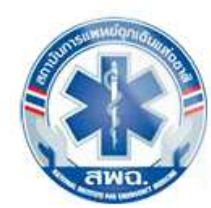

สถาบันการแพทย์ฉกเฉินแห่งชาติ ( สพฉ. ) National Institute for Emergency Medicine

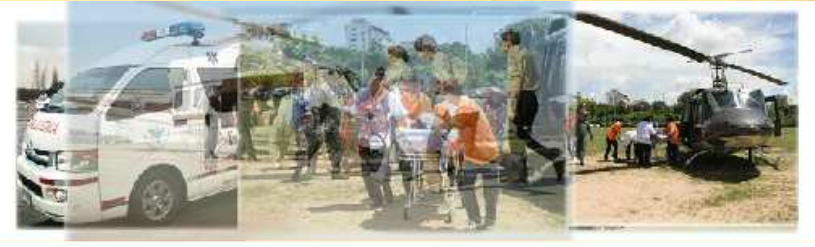

ระบบปรับปรุงข้อมูลรับแจ้งและสั่งการ

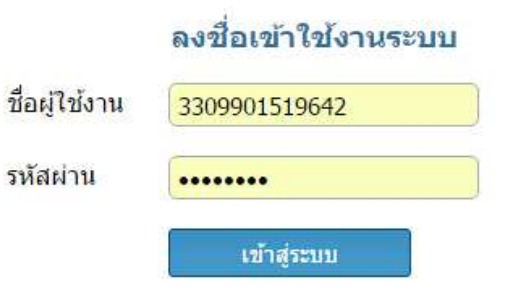

Coppyright © 2011 กลุ่มเทคโนโลยีสารสนเทศ สถาบันการแพทย์ฉุกเฉินแห่งชาติ : สพฉ. ( National Institute for Emergency Medicine ) 88/40 หมู่ 4 สาธารณสุขชอย 6 ( ภายในกระทรวงสาธารณสุข ) ถนนติวานนท์ ตำบลตลาดขวัญ อำเภอเมือง จังหวัดนนทบุรี 11000 โทรศัพท์ : 0-2872-1669 โทรสาร : 0-2872-1601-05

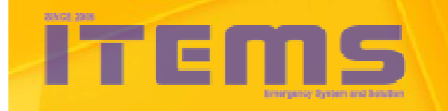

ึกลุ่มเทคโนโลยีสารสนเทศ สถใบันการแพทย์ฉุกเฉินแห่งชาติ

## **ระบบปรับปรุงข้อมูลปฏิบัติการ**

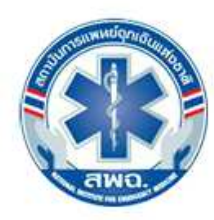

สถาบันการแพทย์ฉุกเฉินแห่งชาติ ( สพฉ. )

National Institute for Emergency Medicine

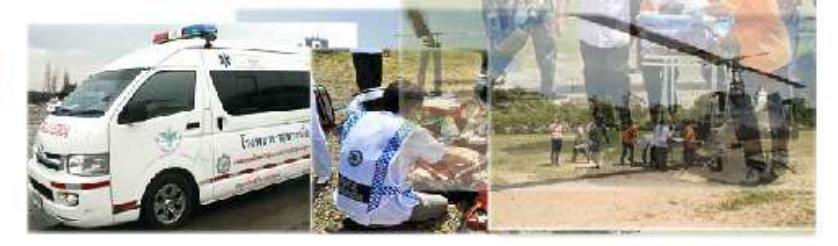

ระบบปรับปรุงข้อมูลปฏิบัติการ

#### ลงชื่อเข้าใช้งานระบบ

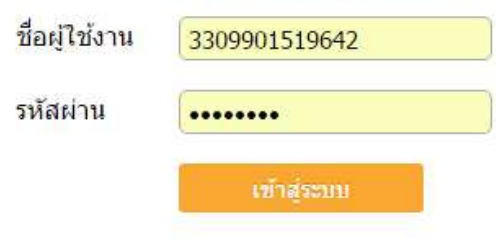

Coppyright © 2011 ึกลุ่มเทคโนโลยีสารสนเทศ สถาบันการแพทย์ฉุกเฉินแห่งชาติ : สพฉ. ( National Institute for Emergency Medicine ) 88/40 หมู่ 4 สาธารณสุขชอย 6 ( ภายในกระทรวงสาธารณสุข ) ถนนติวานนท์ ตำบลตลาดขวัญ อำเภอเมือง จังหวัดนนทบุรี 11000 โทรศัพท์ : 0-2872-1669 โทรสาร : 0-2872-1601-05

กลุ่มเทคโนโลยีสารสนเทศ สถาบันการแพทย์ฉุกเฉินแห่งชาติ

# **ระบบตัง ระบบตังเบิกปฏิบัติการ**

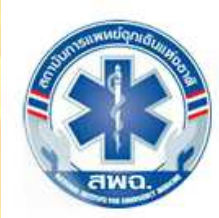

สถาบันการแพทย์ฉุกเฉินแห่งชาติ ( สพฉ. ) National Institute for Emergency Medicine

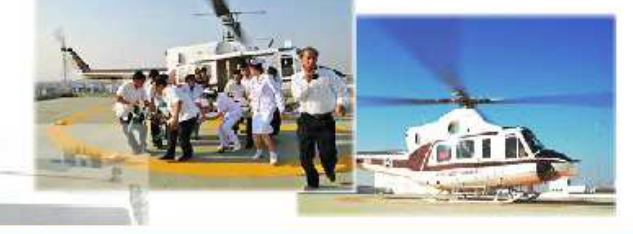

### ระบบตั้งเบิกปฏิบัติการ

#### ลงชื่อเข้าใช้งานระบบ

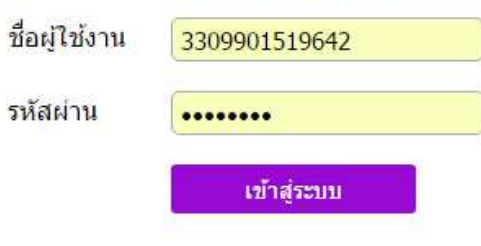

Coppyright © 2011 กลุ่มเทคโนโลยีสารสนเทศ สถาบันการแพทย์ฉุกเฉินแห่งชาติ : สพฉ. ( National Institute for Emergency Medicine ) 88/40 หมู่ 4 สาธารณสุขชอย 6 ( ภายในกระทรวงสาธารณสุข ) ถนนติวานนท์ ตำบลตลาดขวัญ อำเภอเมือง จังหวัดนนทบุรี 11000 โทรศัพท์ : 0-2872-1669 โทรสาร : 0-2872-1601-05

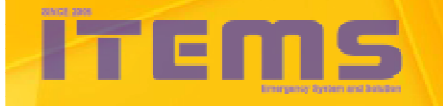

กลุ่มเทคโนโลยีสารสนเทศ สถใบันการแพทย์ฉุกเฉินแห่งชาติ

## **ระบบปรับปรุงข้อมูลรับแจ้ง VS ระบบปรับปรุงข้อมูลปฏ ระบบปรับปรุงข้อมูลปฏิบัติการ VS. การ ระบบตังเบ ระบบตังเบิก**

### **ระบบปรับปรุงข้อมูลรับแจ้งฯ**

- **ผ้ใช้งานู**: ศูนย์สังการ
- • **การเข้าถึงข้อมูล** : แก้ไขได้ทั้งฟอร์ม<sup>สั่</sup>งการ ้และฟอร์มผู้ป่วย ทุกเคส

### **ระบบปรับปรุงข้อมูลปฏิบัติการ**

- • **ผ้ใช้งานู**: หน่วยปฏิบัติการ, โรงพยาบาล
- • **การเข้าถึงข้อมูล** : **หน่วย ฯ** : แก้ไขได้เฉพาะฟอร์มผู้ป่วย และเห็นเฉพาะ<br><sup>ร</sup>้องเอาอ<sup>ะคะไ</sup>อยระบอง ข้อมูลของหน่วยตนเอง<u>เท่านั้น</u>

**ร.พ.** : แก้ไขได้เฉพาะฟอร์มผู้ป่วย จะเห็นเฉพาะข้อมูลที่<br>- ... ระบองรับร้องเอ*้*เป่อย ร.พ.ตนเองรับรักษาผู้ป่วย และ ร.พ.ตนเองทีออกปฏิบัติการ

### **ระบบตังเบิก**

 $\bullet$ **ผ้ใช้งานู**: สสจ.

•

 **การเข้าถึงข้อมูล** : แก้ไขได้เฉพาะฟอร์ม้ผู้ป่วย ทุกเคส

ึกล่มเทคโนโลยีสารสนเทศ สถาบันการแพทย์อุกเฉินแห่งชาติ

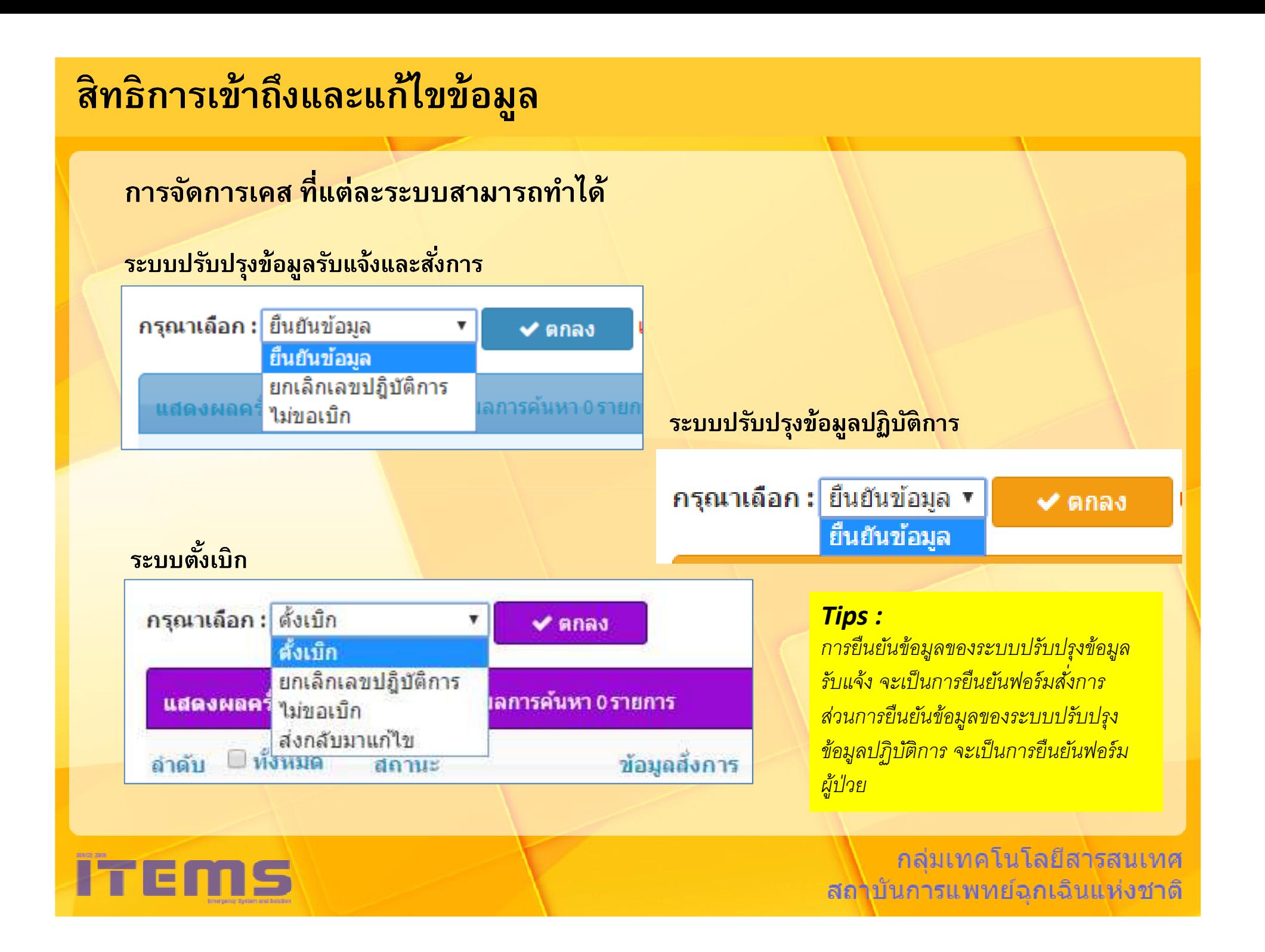

# **ระบบปรับปรุงข้อมูล VS. ระบบตังเบ ระบบตังเบิก**

### **ระบบปรับปรุงข้อมูล**

• **การส่งออกข้อมูล** : ผู้ใช้ทุกคนสามารถ<mark>ส่งออกข้อมูลดิบเป็นไฟล์ Excel</mark> ได้ตาม<br>อ สิทธิการเข้าถึงข้อมูลของผู้ใช้ และตามเงือนไขทีกําหนดจากหน้าระบบงาน

## **ระบบตังเบิก**

• **การส่งออกข้อมูล** : ผู้ใช้สามารถส่งออกข้อมูลดิบเป็นไฟล์ Excel ได้ตามเงื่อนไข<br>ส่ ทล่ เงือนไขทีกําหนดจากหน้าระบบงาน

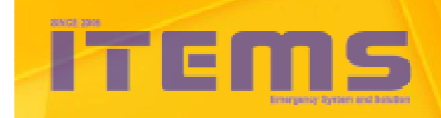

กล่มเทคโนโลยีสารสนเทศ สถาบันการแพทย์อุกเฉินแห่งชาติ

# Program Agenda

• **ความสําคัญของงานปรับปรุงข้อมูลและตังเบิก**

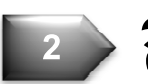

**3**

**4**

**5**

**1**

- • **สิทธิการเข้าถึงและแก้ไขข้อมูล**
- • **ส่วนต่างๆ ของหน้าโปรแกรม**
- **แบบบันทึกปฏิบัติการ บก นํา อากาศยาน**
	- • **ตัวอย่างการใช้งาน**

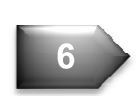

• **ข้อความเตือนต่างๆ**

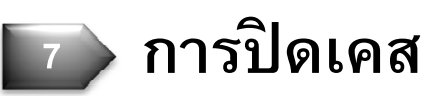

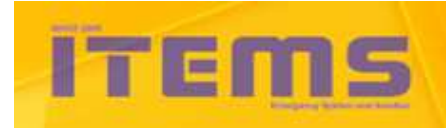

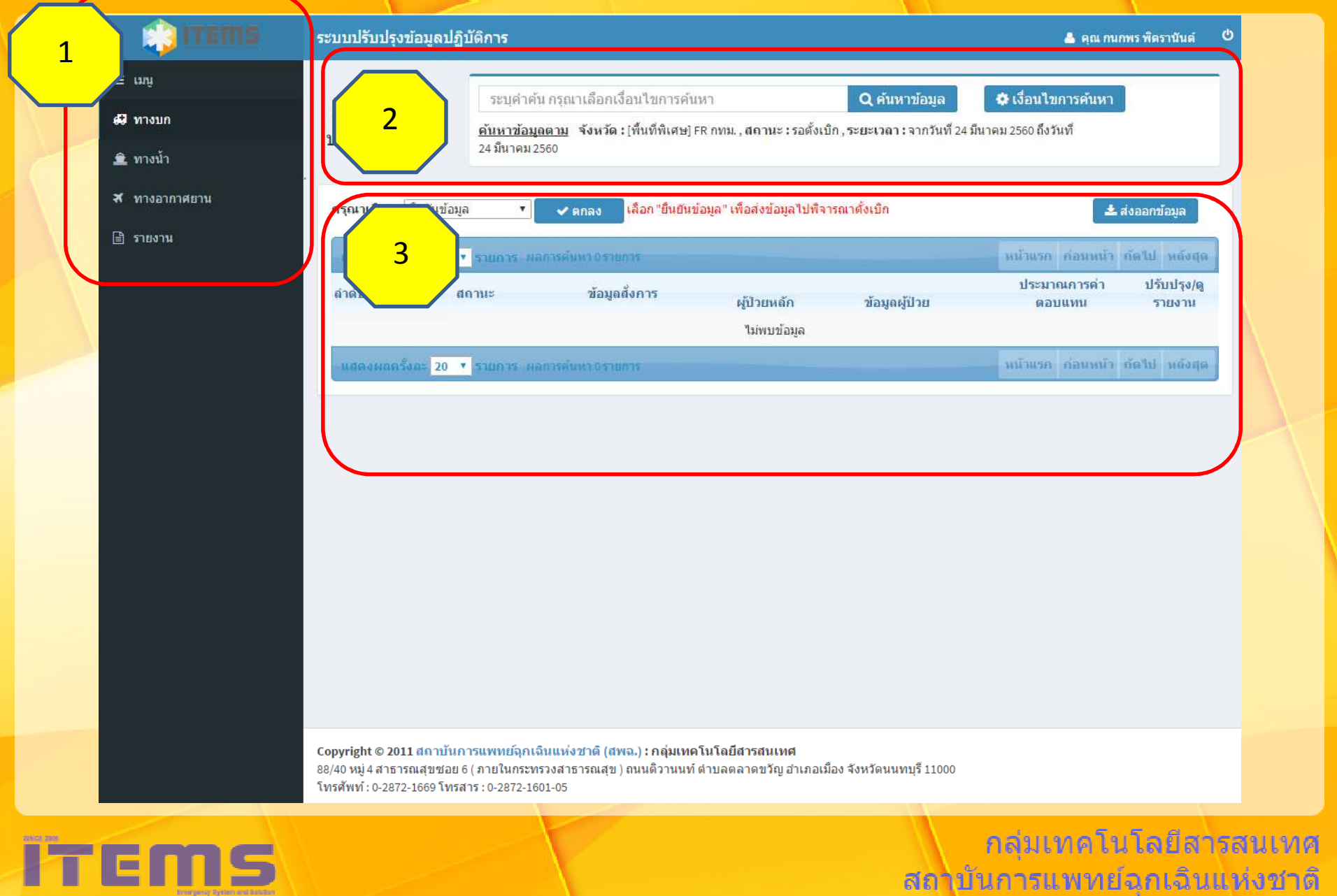

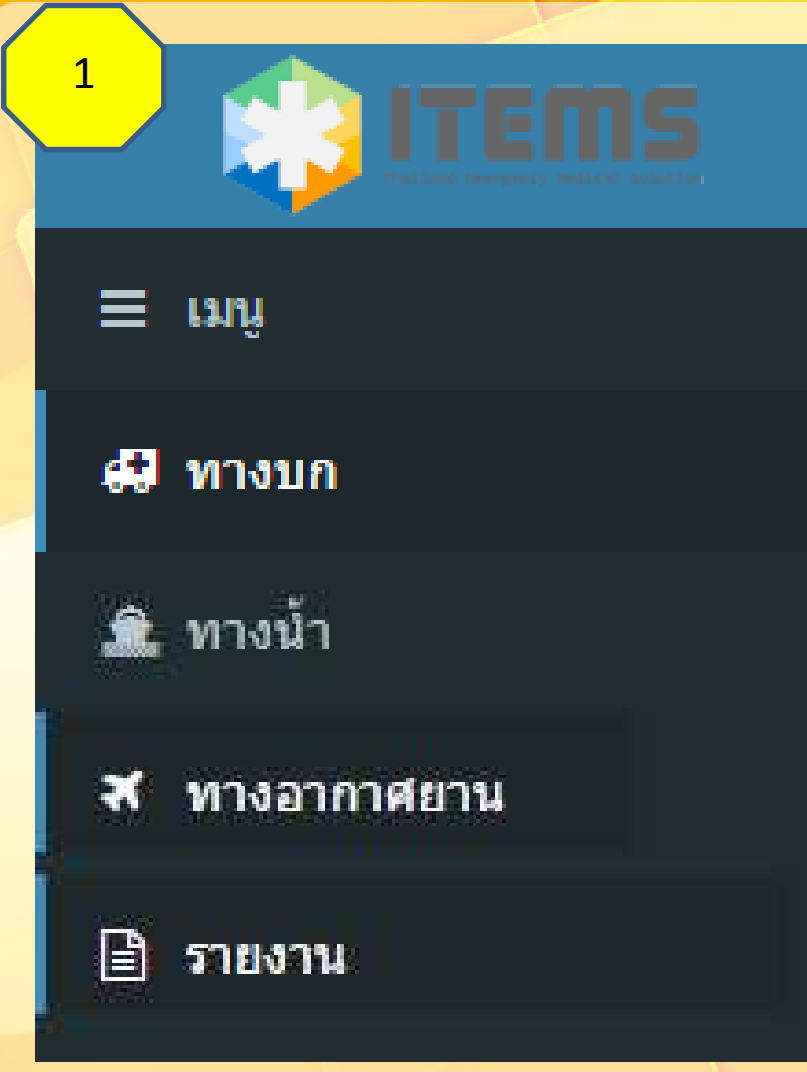

**ส่ วนเมนู แบ่งออกเป็ น 4 หัวข้อ ได้แก่**

• **ทางบก** : ปฏิบัติการด้วยรถ• **ทางนํา** : ปฏิบัติการด้วยเรือประเภทต่างๆ • **ทางอากาศยาน** : ปฏิบัติการด้วยอากาศยานประเภทต่างๆ •**• รายงาน** : ส่งออกรายงานที่มีการ "ยืนยัน

ข้อมูล" แล้ว

*Tips : ขีด 3 ขีดหน้าคําว่าเมนู เมือคลิกแล้วจะย่อพืนที ส่วนนีลง ทําให้มีพืนทีแสดงผลรายการเคสต่างๆ มากขึน*

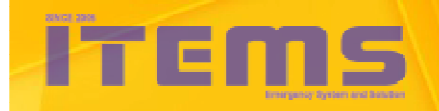

กลุ่มเทคโนโลยีสารสนเทศ สถาบันการแพทย์อุกเฉินแห่งชาติ

2

ระบุค่าค้น กรุณาเลือกเงื่อนไขการค้นหา

Q ค้นหาข้อมูล

**\*** เงื่อนไขการค้นหา

ู้ค้นหาข้อมูลตาม จังหวัด : นครราชส์มา , สถานะ : รอดั้งเบ็ก , ระยะเวลา : จากวันที่ 27 มีนาคม 2560 ถึงวันที่ 27 มีนาคม 2560

### ้ เมื่อคลิก "เงื่อนไขการค้นหา" จะปรากฏรายการให้เราทำการตั้งค่าการค้นหาข้อมูล ดังภาพ

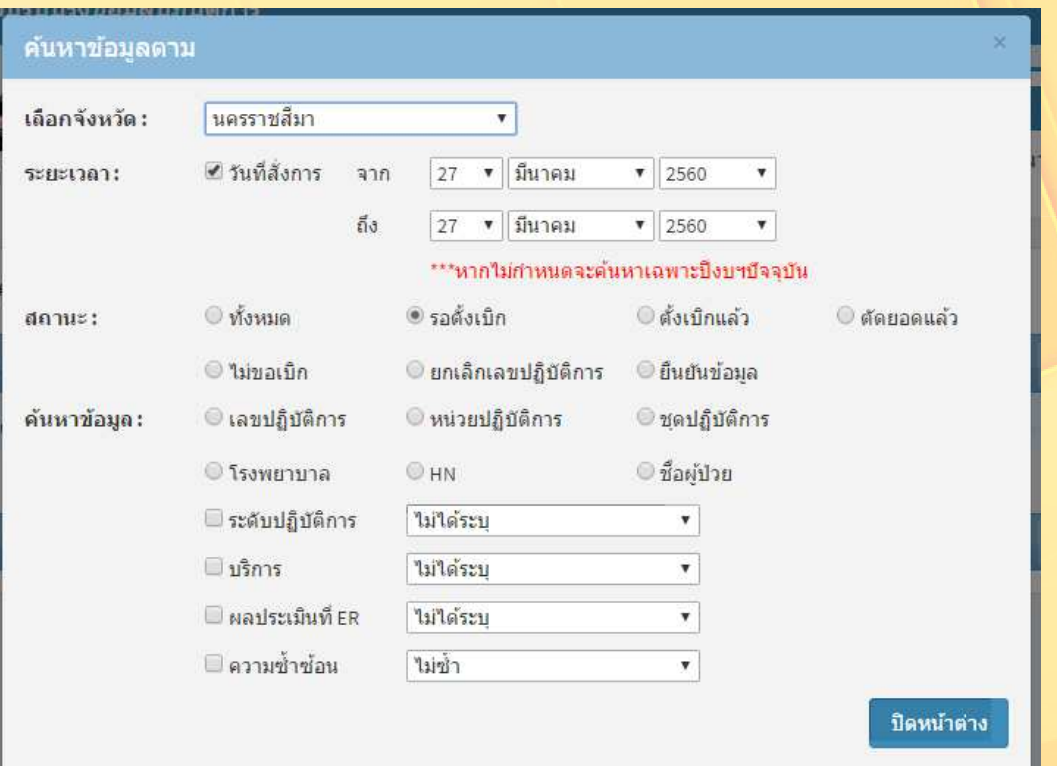

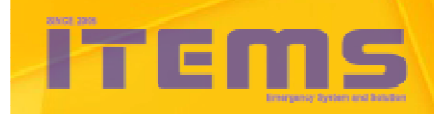

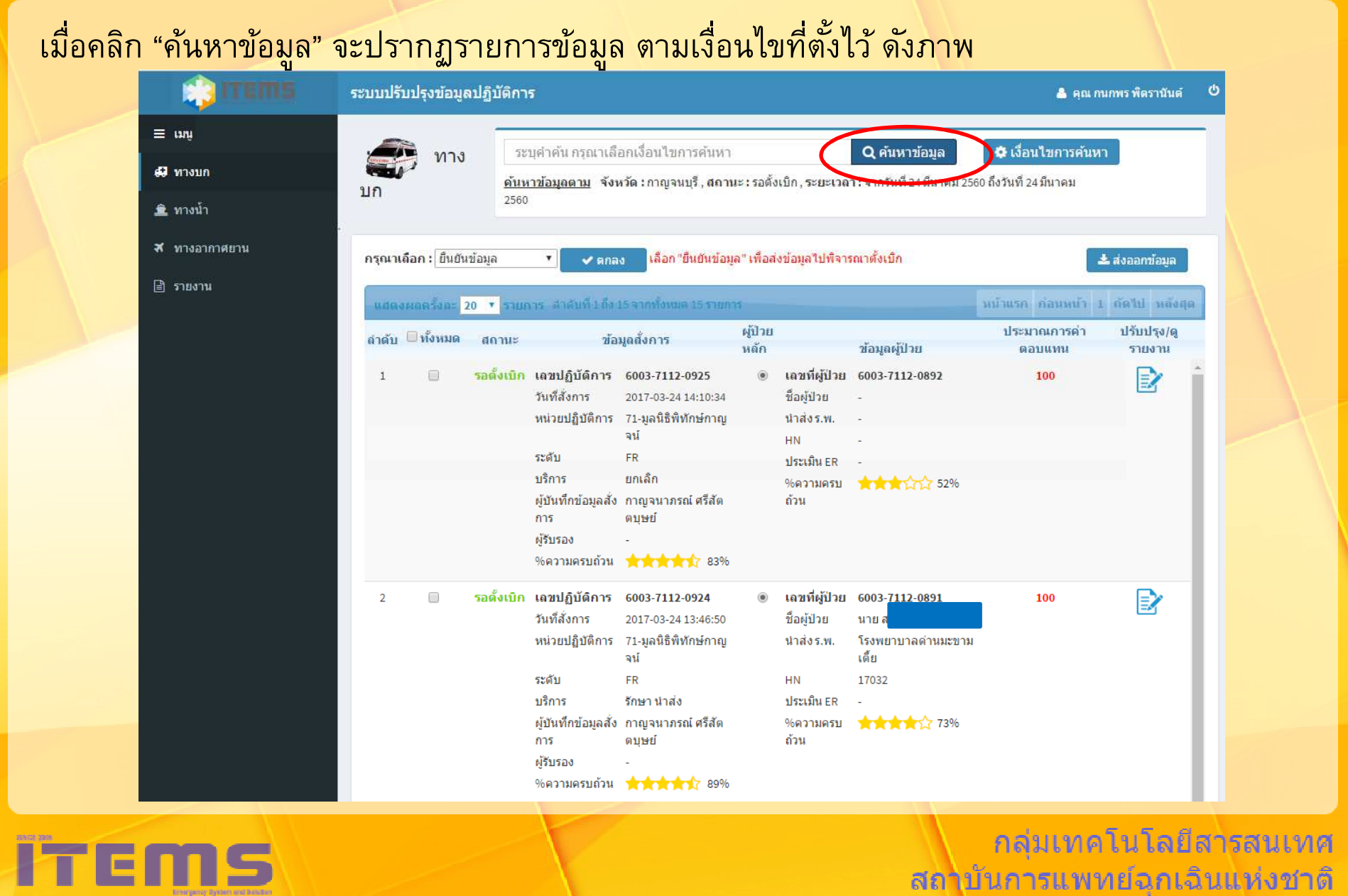

- 1991

I KAJA TAIKIA MTAT

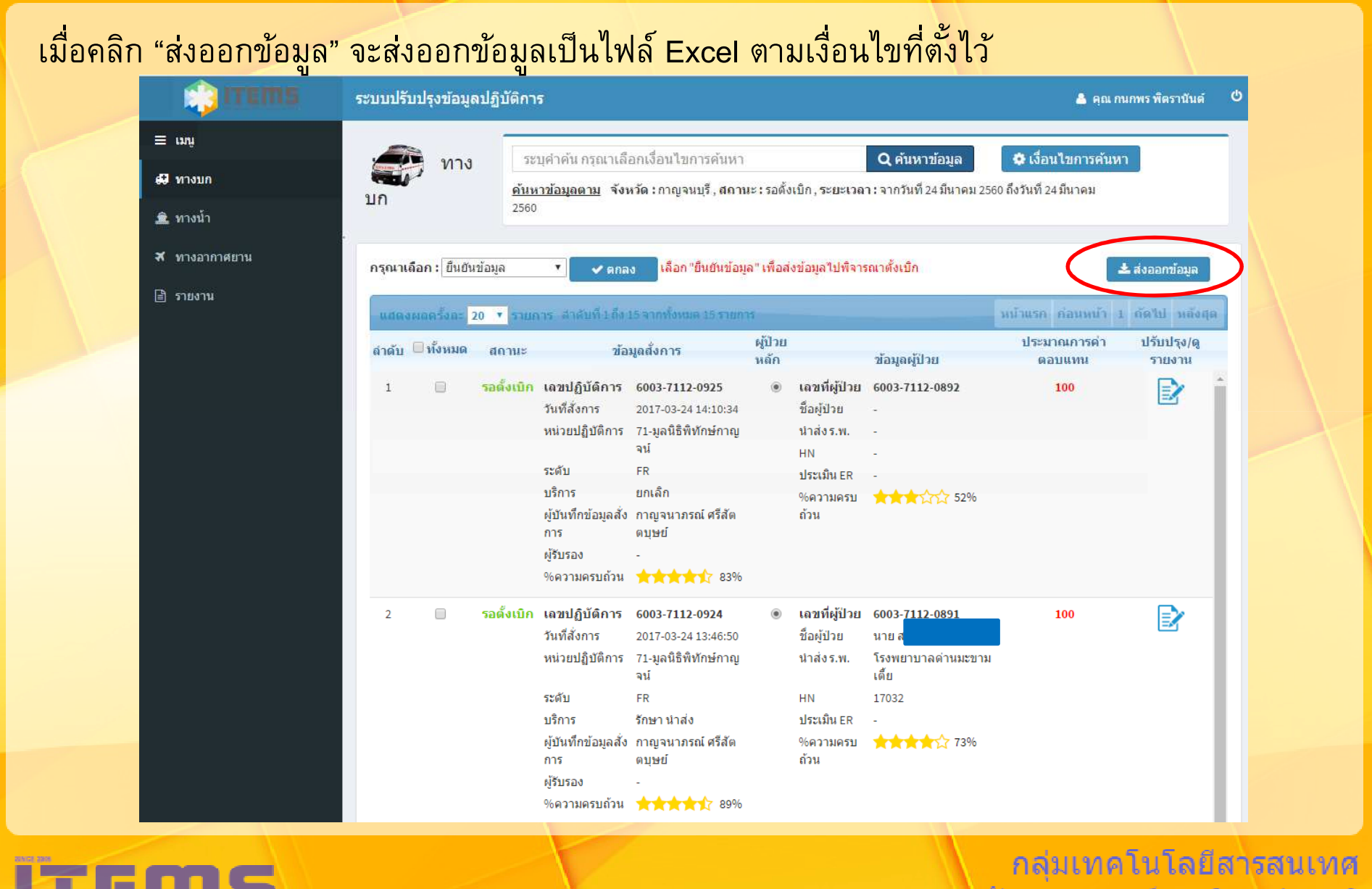

 $\begin{array}{|c|c|c|c|}\hline \textbf{1} & \textbf{1} &$ 

ี่ สถาบันการแพทย์ฉกเฉินแห่งชาติ

้ เมื่อติ๊กที่ช่องติ๊กหน้าเคส แล้วเลือกจัดการข้อมูล แล้วคลิก "ตกลง" จะเป็นการเปลี่ยนสถานะของ เคสนั้นๆ หากต้องการคืนสถานะให้กลับมาเป็น "รอตั้งเบิก" ให้ประสานกับ สสจ. เพื่อส่งคืนเคส ด้วยวิธี ้เดียวกันโดยทำจากระบบตั้งเบิกปฏิบัติการ

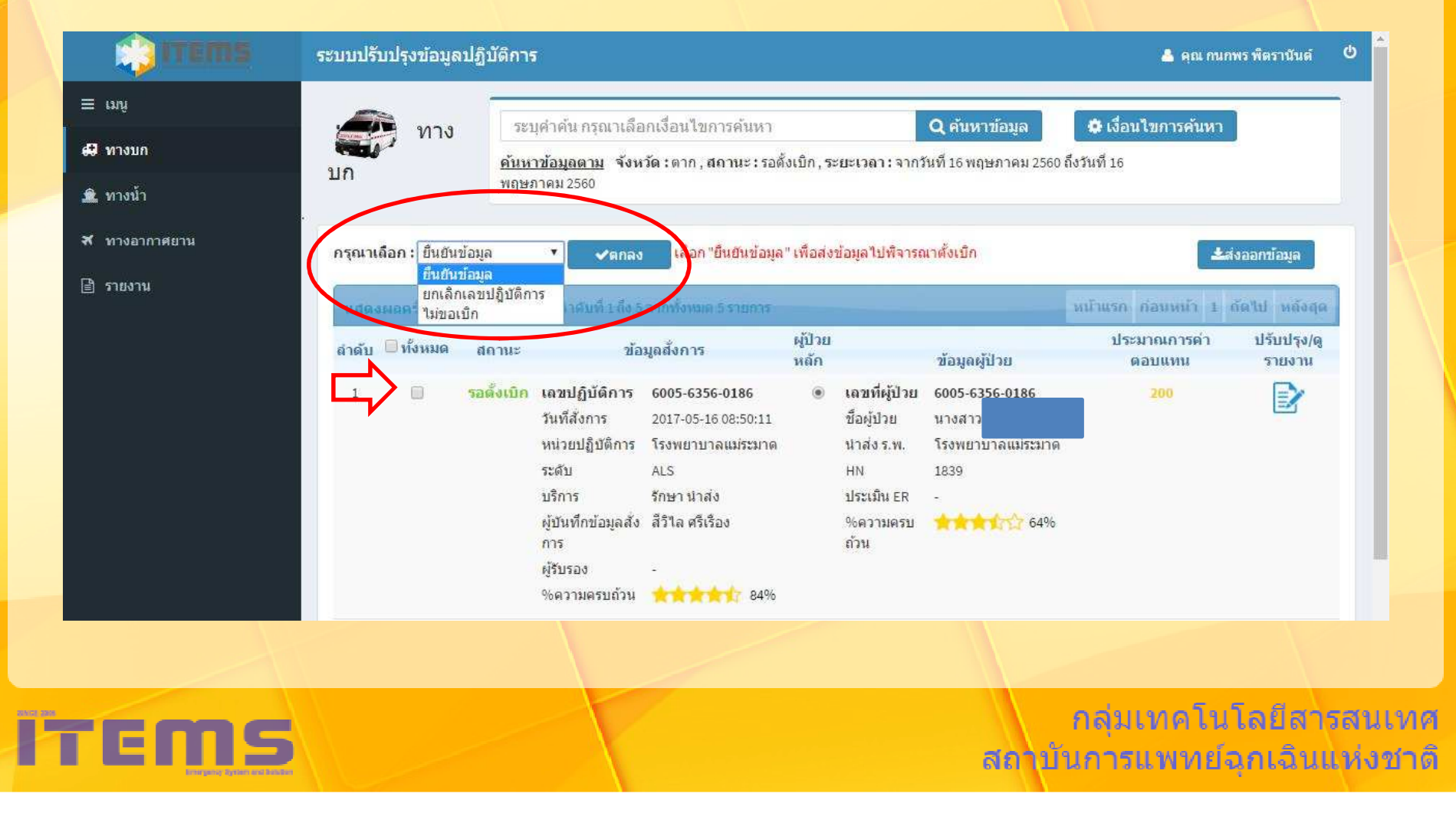

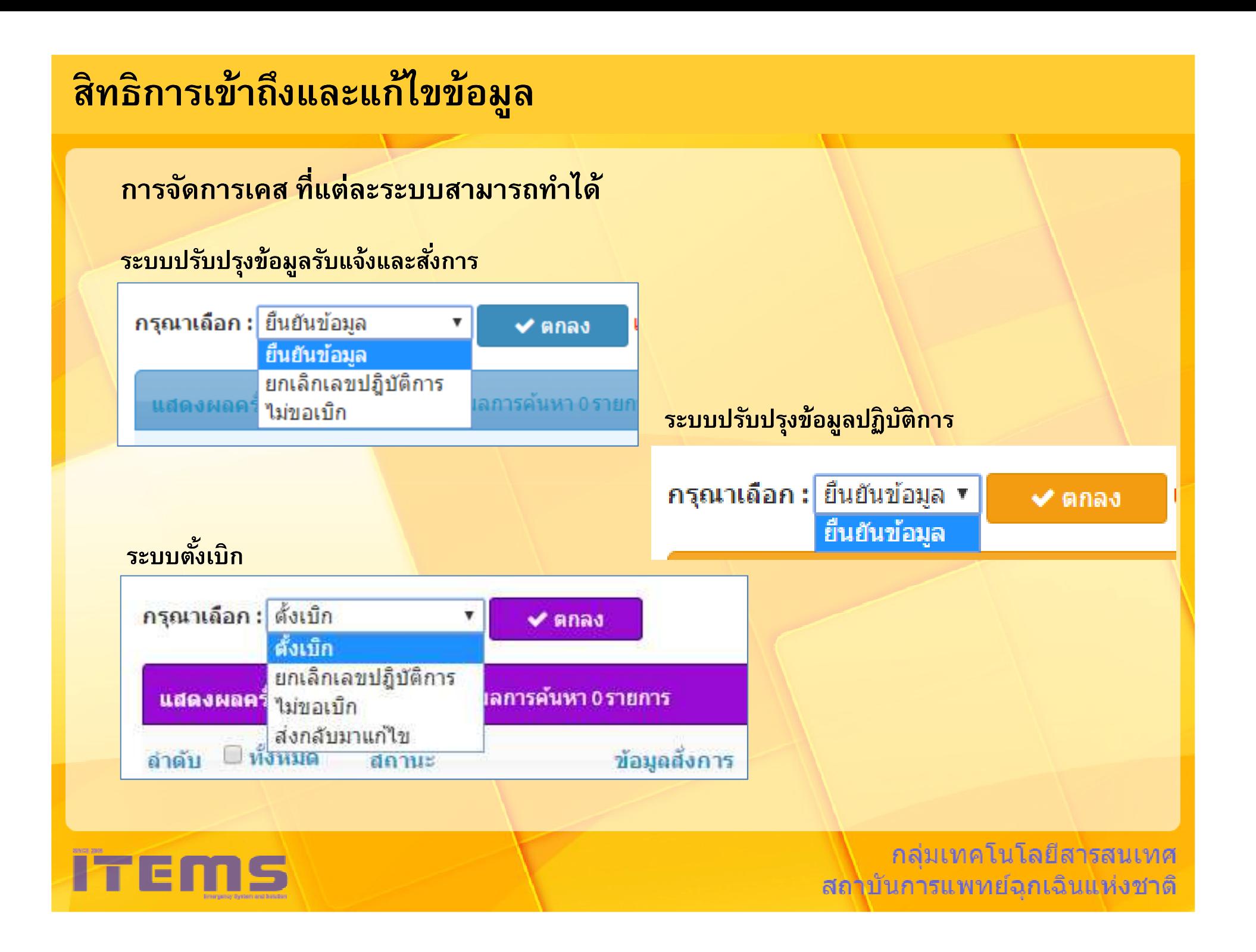

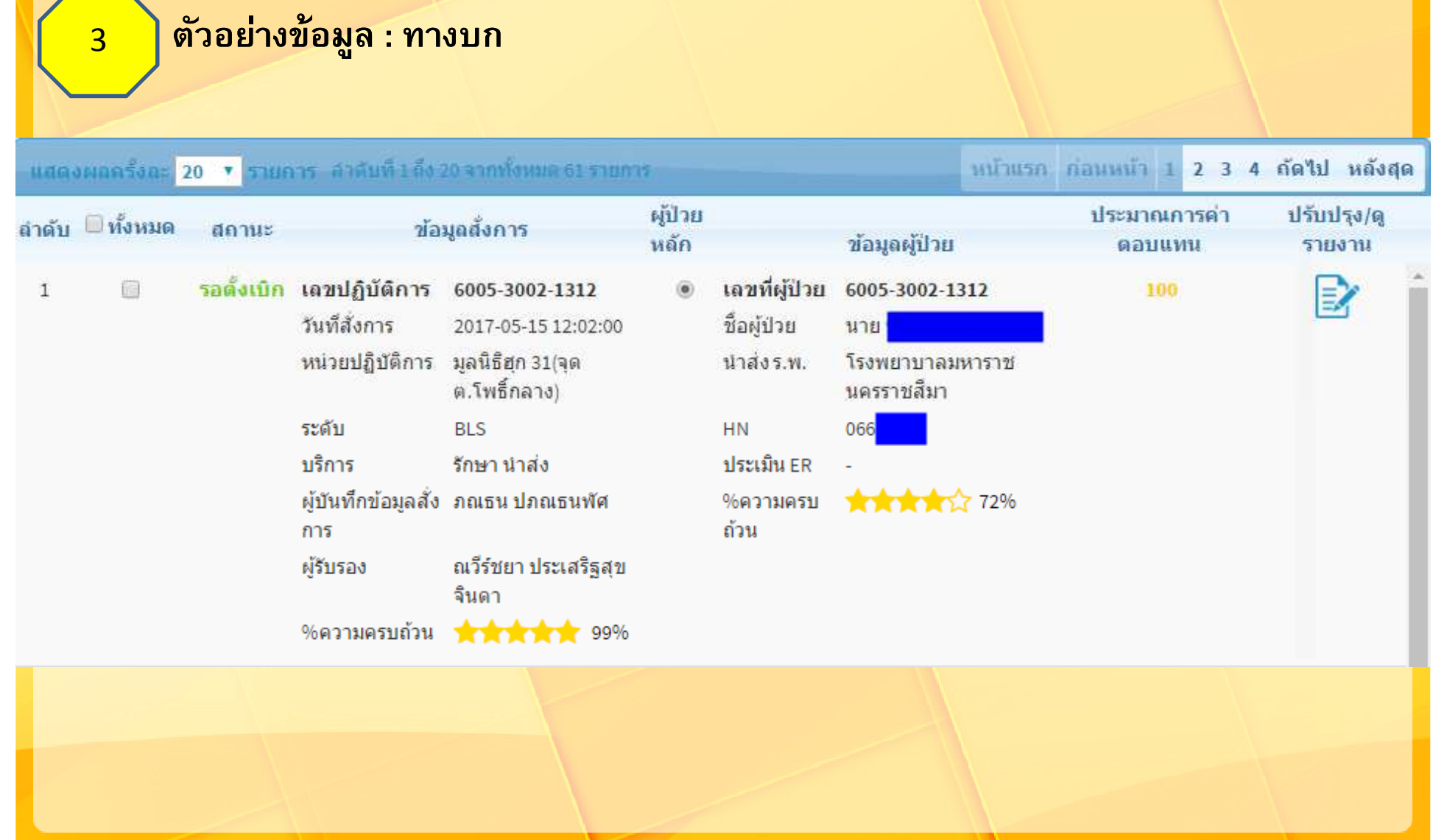

ITEI

#### ึกลุ่มเทคโนโลยีสารสนเทศ สถาบันการแพทย์อุกเฉินแห่งชาติ

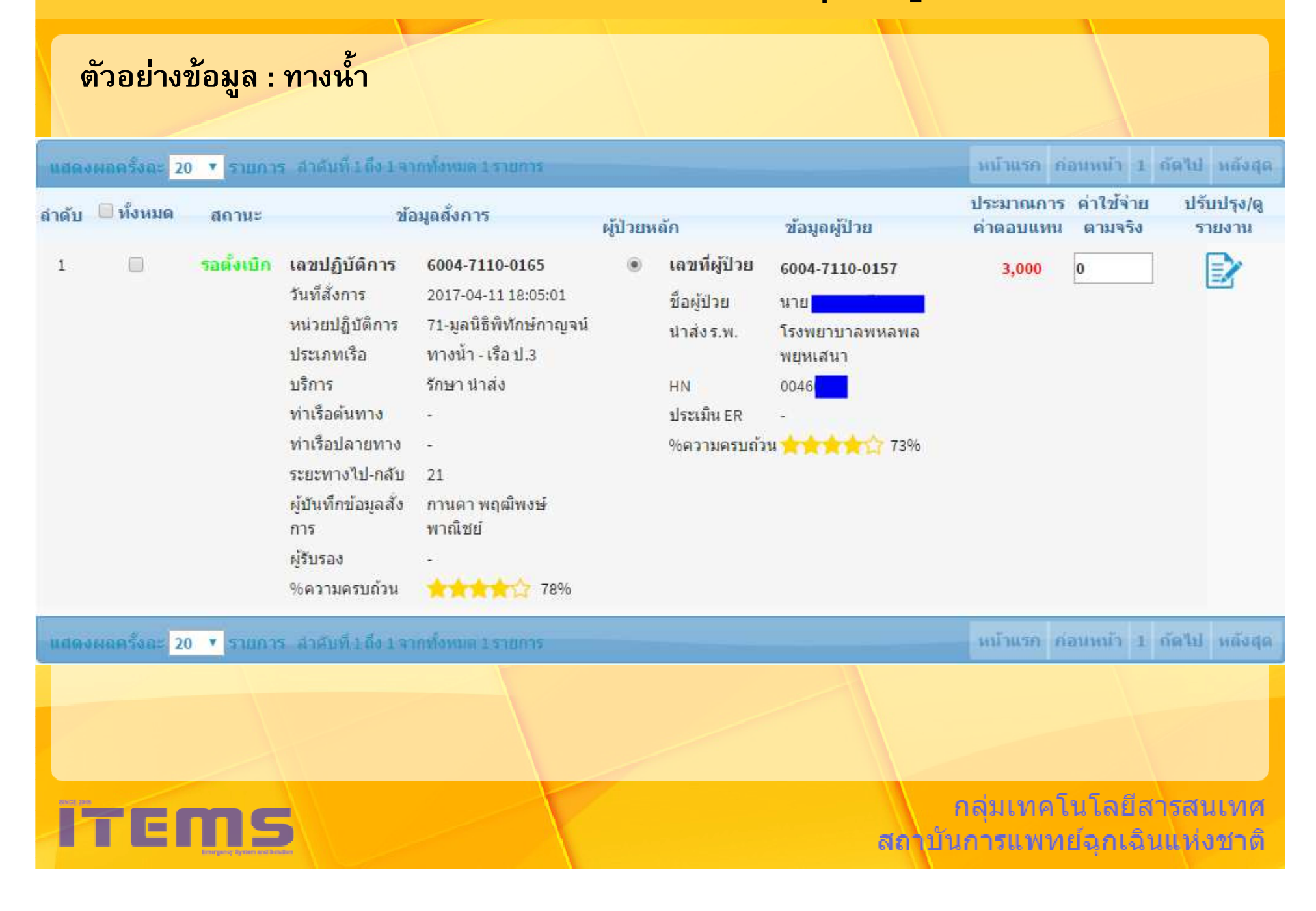

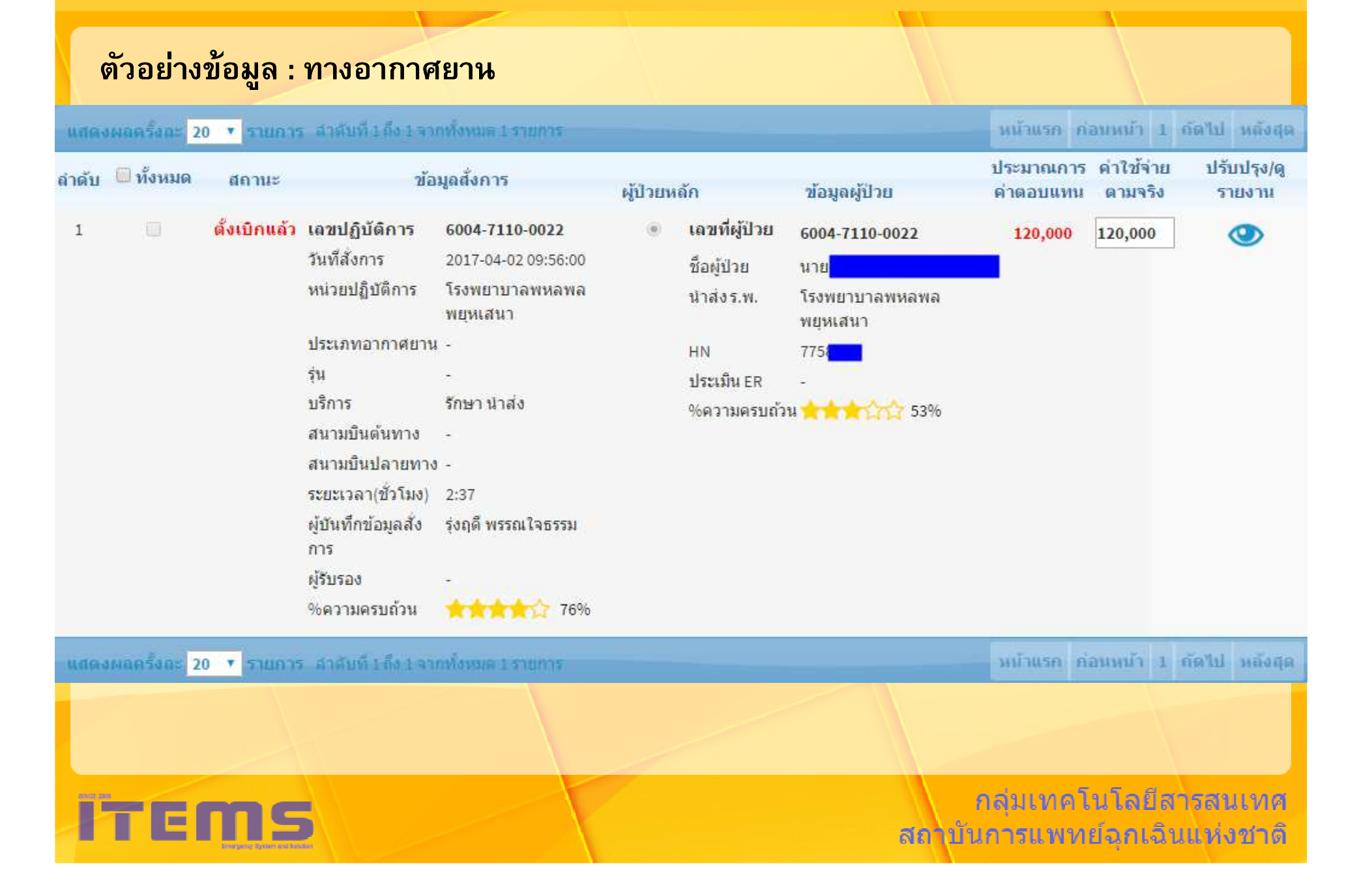

### ี่ เมื่อต้องการแก้ไข ให้คลิกที่ไอคอนในช่องปรับปรุง/ดูรายงาน

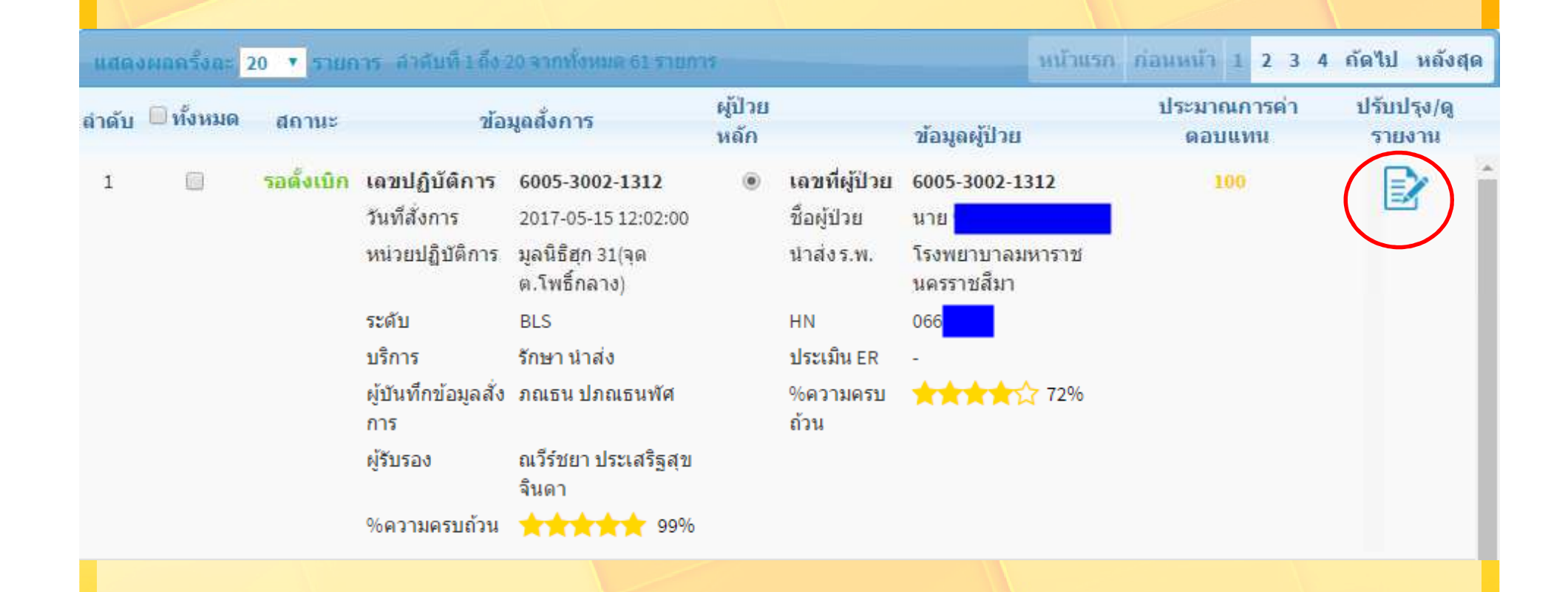

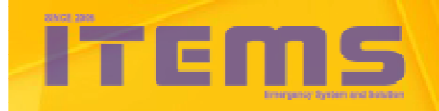

ึกลุ่มเทคโนโลยีสารสนเทศ สถาบันการแพทย์อุกเฉินแห่งชาติ

# ่ ระบบจะแสดงหน้าฟอร์มสำหรับแก้ไขข้อมูล ดังภาพ<br>แบบบันทึกสังการ : มูลนิธิฮุก 31 (อด ด โพธ์กลาง) คย840นม<br>แบบบันทึกผู้ป่วย : <u>(BLS) นาย</u>

**ITEMS** 

#### พิมพ์ใบรับแจ้ง

#### ี แบบบันทึกการรับแจ้งเหตุและสั่งการการแพทย์ฉุกเฉิน จังหวัด นครราชสีมา

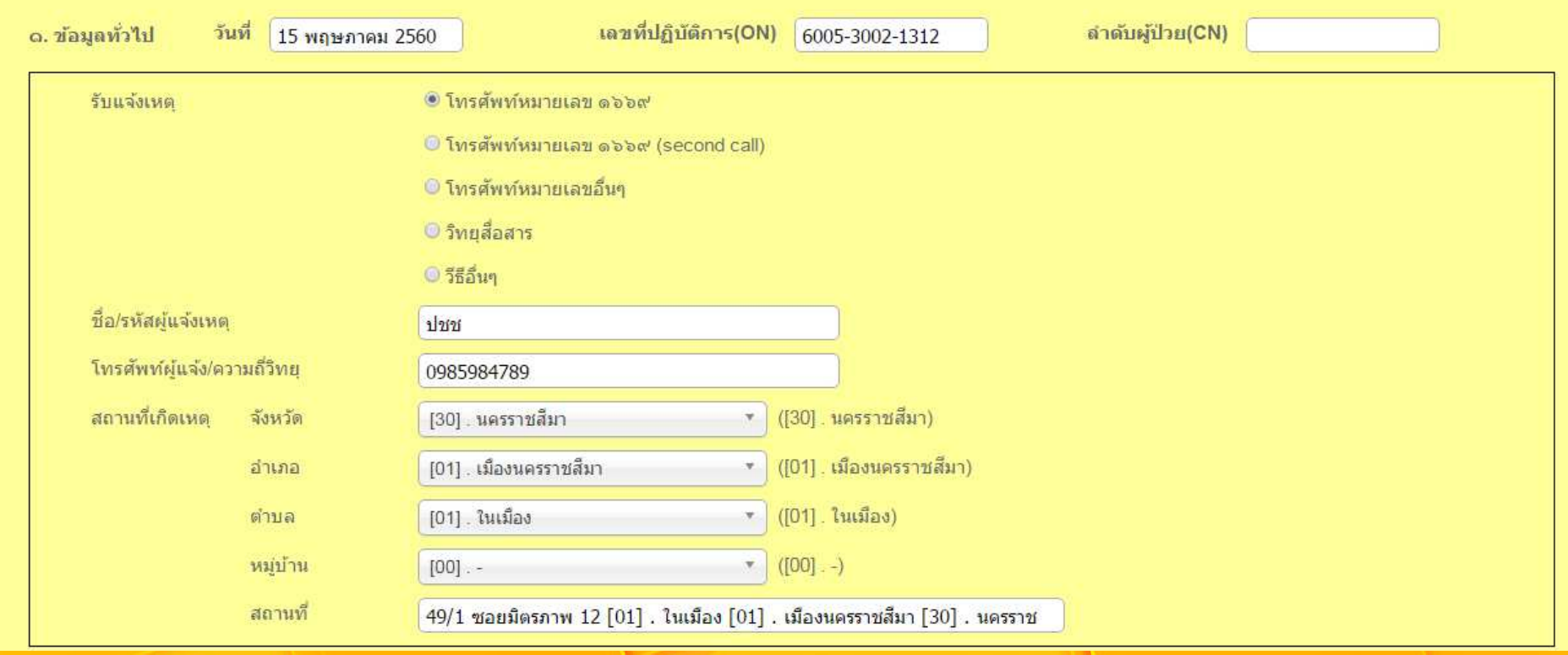

# ิ<br>คลุ่มเทคโนโลยีสารสนเทศ<br>สถาบันการแพทย์อุกเอินแห่งชาติ

้ เมื่อต้องการดูข้อมูลที่ถูกยืนยัน หรือตั้งเบิกไปแล้ว ให้คลิกที่ไอคอนรูปตาในช่องปรับปรุง/ดูรายงาน

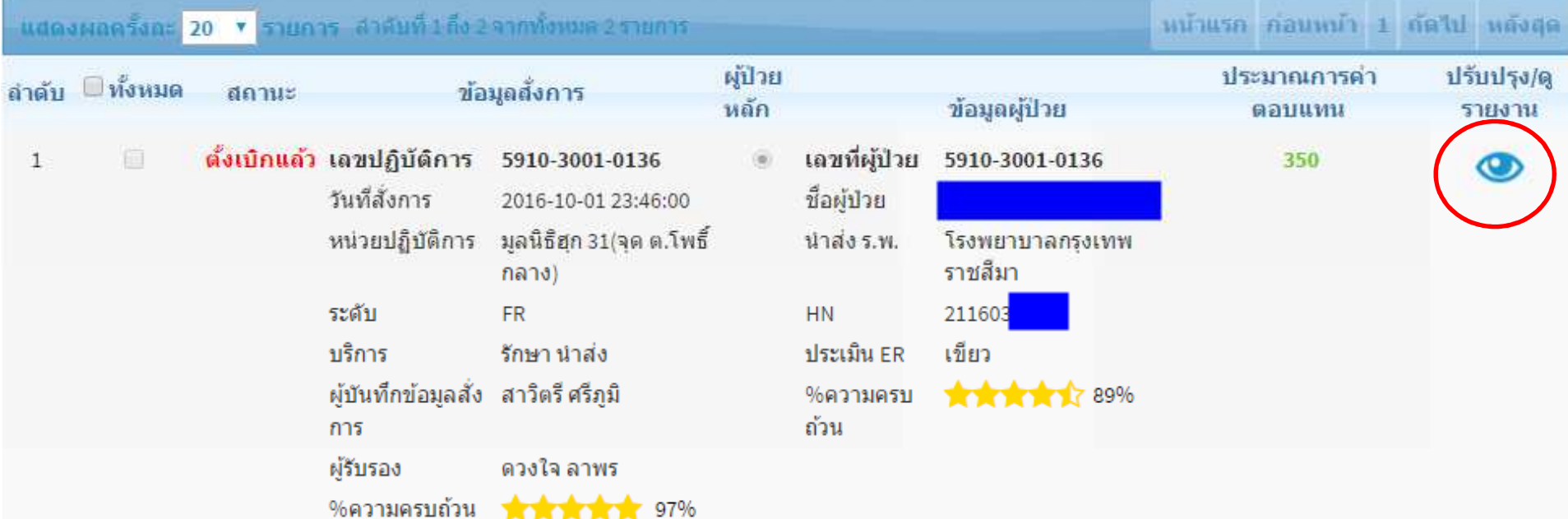

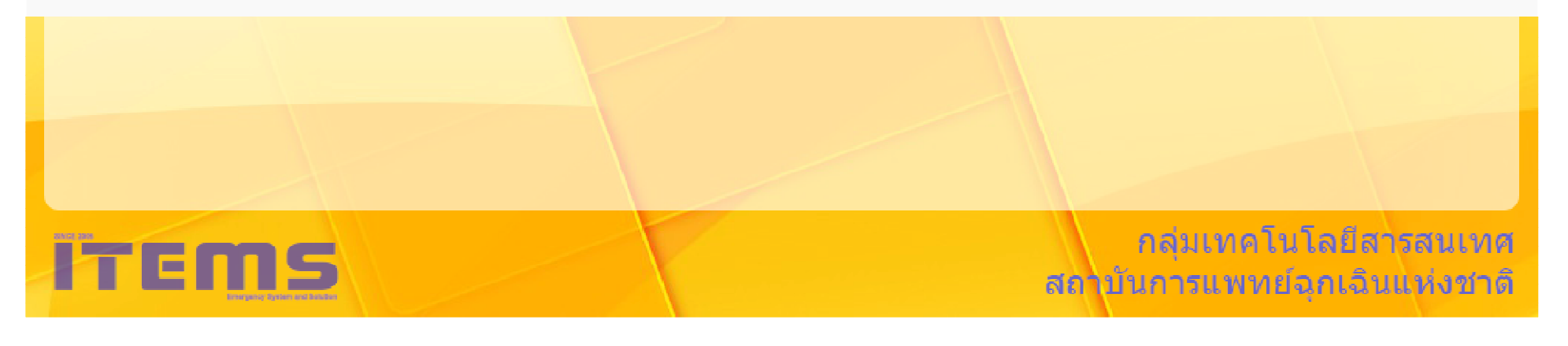

### ้ รายงาน : ผู้ใช้สามารถส่งออกข้อมูลที่มีการยืนยันข้อมูลแล้วได้ที่นี่

### รายงานสรุปการยืนยันข้อมูล

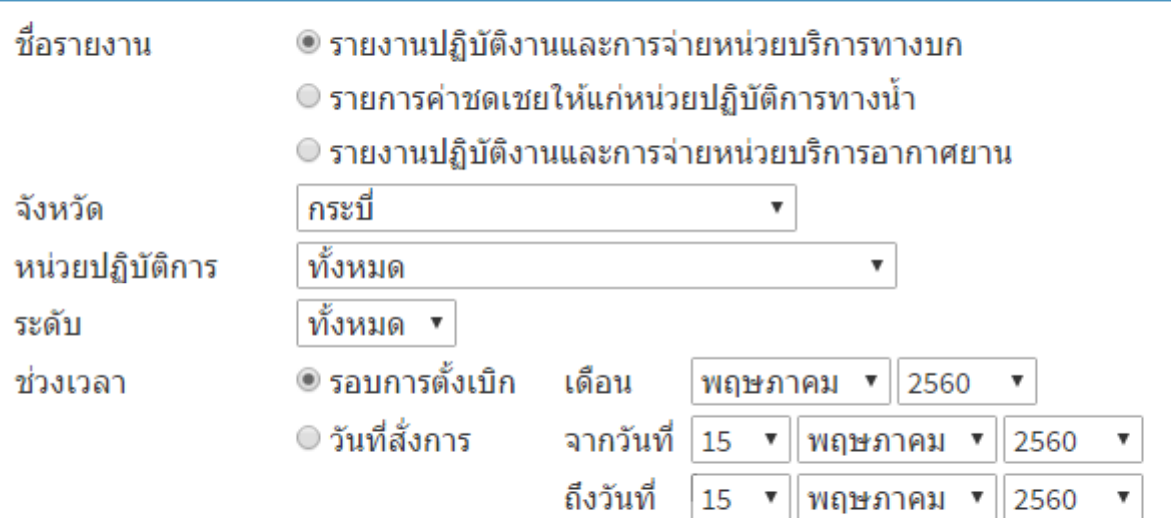

#### - ส่งออกข้อมูล

\*\*\*กรุณาตรวจสอบรายการอนุมัติจ่ายอย่างเป็นทางการ จากระบบสารสนเทศเพื่อการบริหารจัดการ กองทุน (e-Budget)

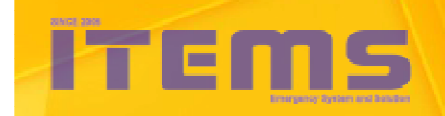

 $\mathbf{H}$ 

ึกลุ่มเทคโนโลยีสารสนเทศ ีสถาบันการแพทย์ฉุกเฉินแห่งชาติ

### รายงาน : ตัวอย่างไฟล์รายงานปฏิบัติงานและการจ่ายหน่วยบริการทางบก

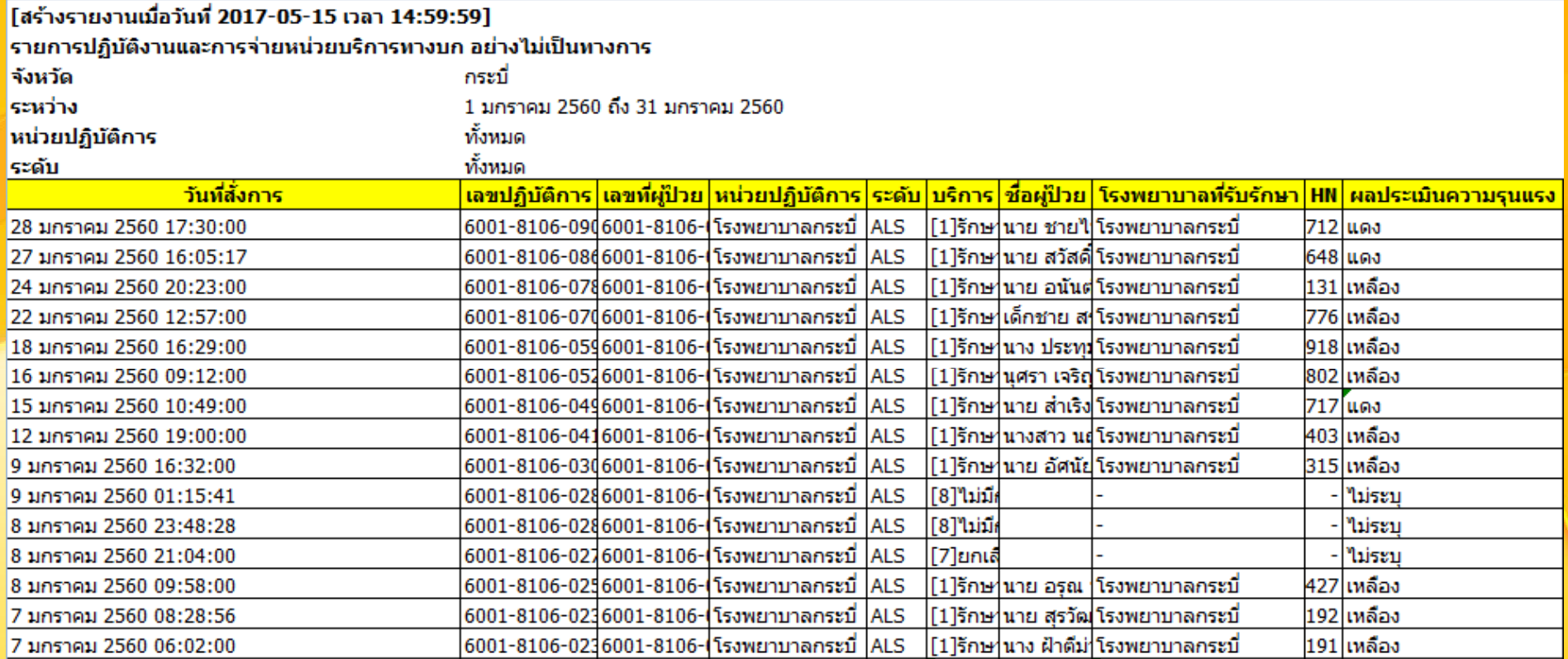

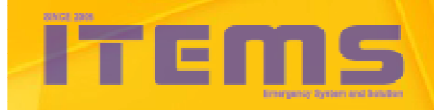

# Program Agenda

• **ความสําคัญของงานปรับปรุงข้อมูลและตังเบิก1**

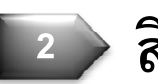

**3**

**4**

**5**

- • **สิทธิการเข้าถึงและแก้ไขข้อมูล**
	- • **ส่วนต่างๆ ของหน้าโปรแกรม**
- **แบบบันทึกปฏิบัติการ บก นํา อากาศยาน**
	- • **ตัวอย่างการใช้งาน**

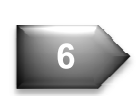

• **ข้อความเตือนต่างๆ**

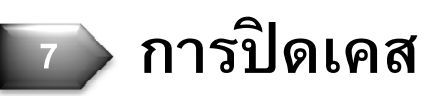

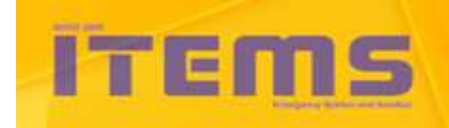

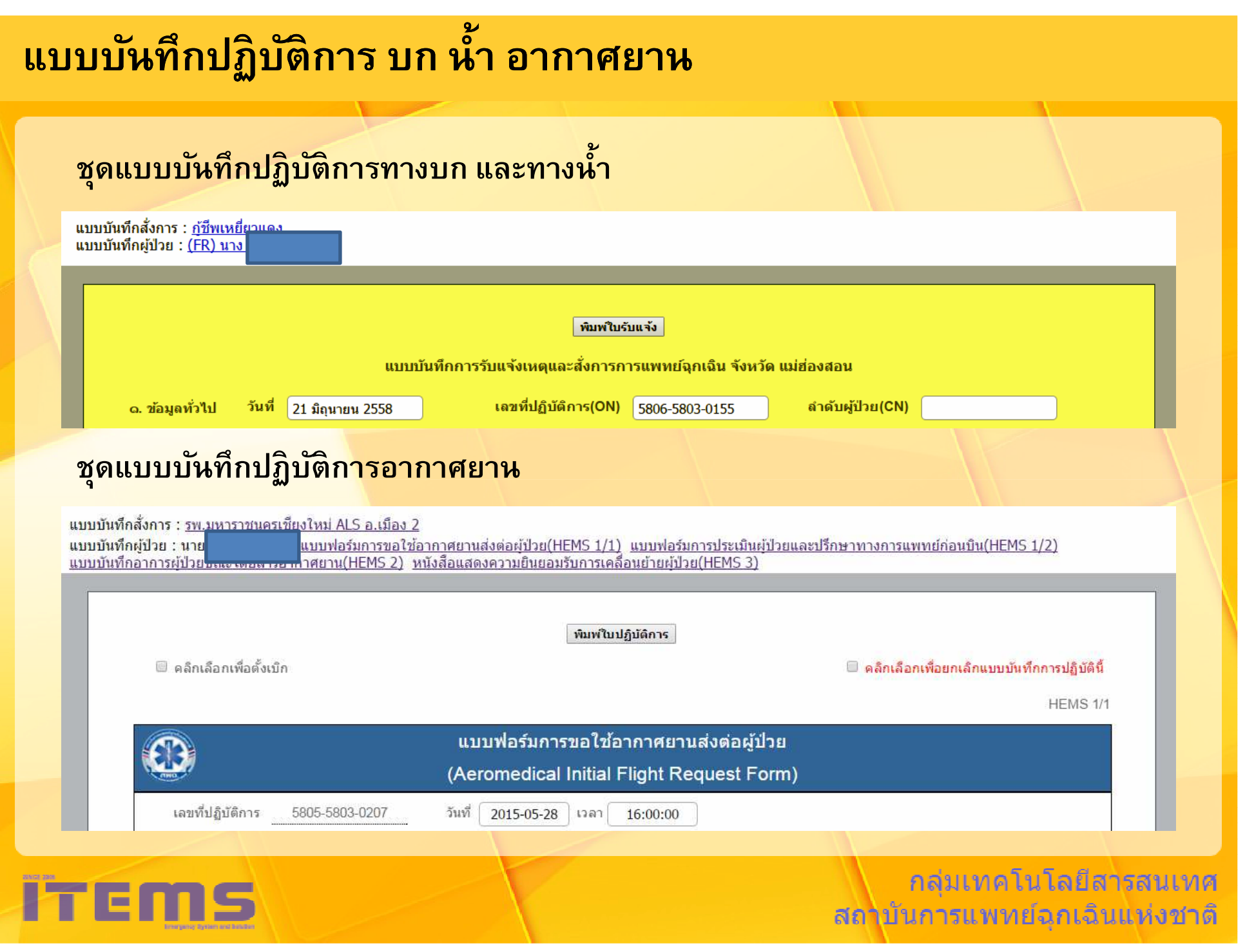

## **แบบบันทึกการรับแจ้งเหตุและสั Cงการการแพทย์ฉุกเฉิน**

#### ทิมพ์ใบรับแจ้ง แบบนับนี้คุณาก้นแล้งแหน่เละสั่งควกความแนะย้าคเว็บ ลังเก้น แบ่ส่อ เสลน

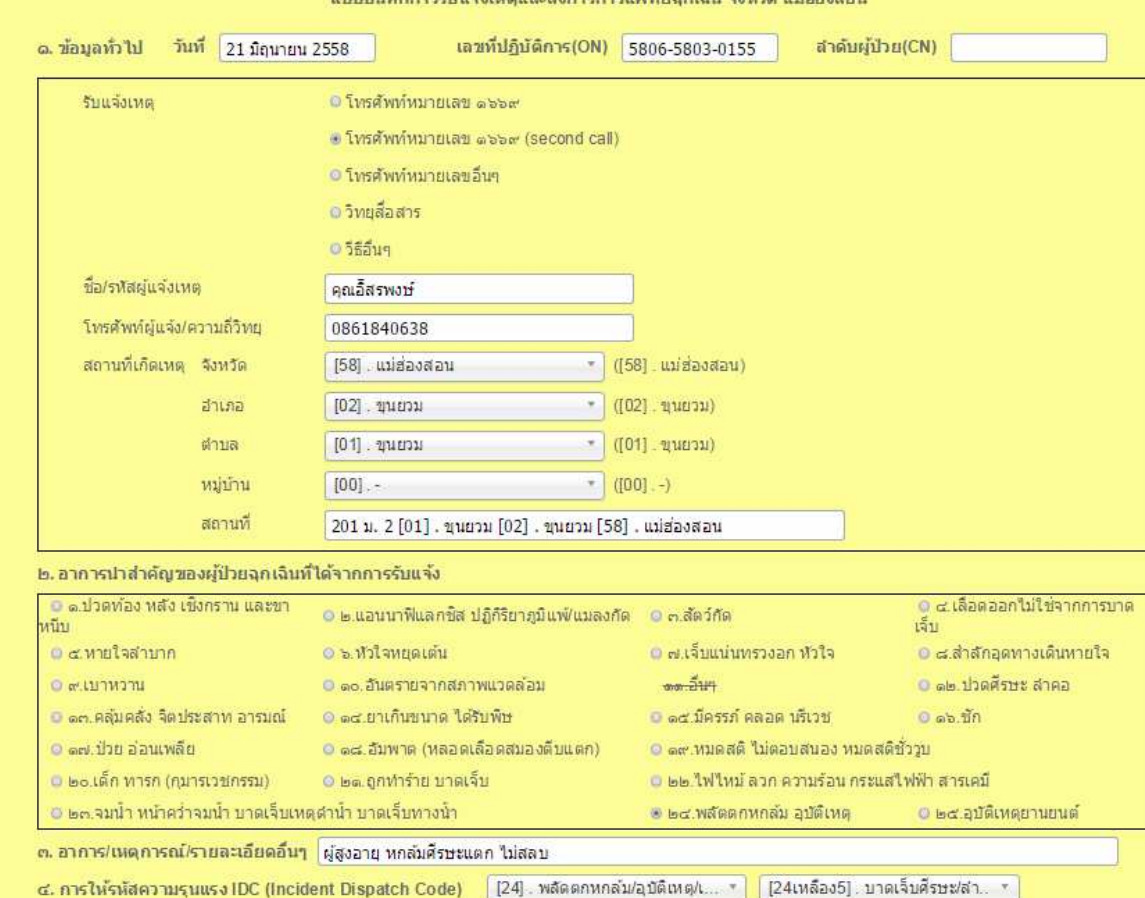

ิ์<br>ิ์กลุ่มเทคโนโลยีสารสนเทศ<br>ลถาบันการแพทย์อุกเอินแห่งชาติ

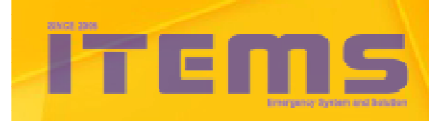

## **แบบบันทึกการรับแจ้งเหตุและสั Cงการการแพทย์ฉุกเฉิน \*ทางนํา**

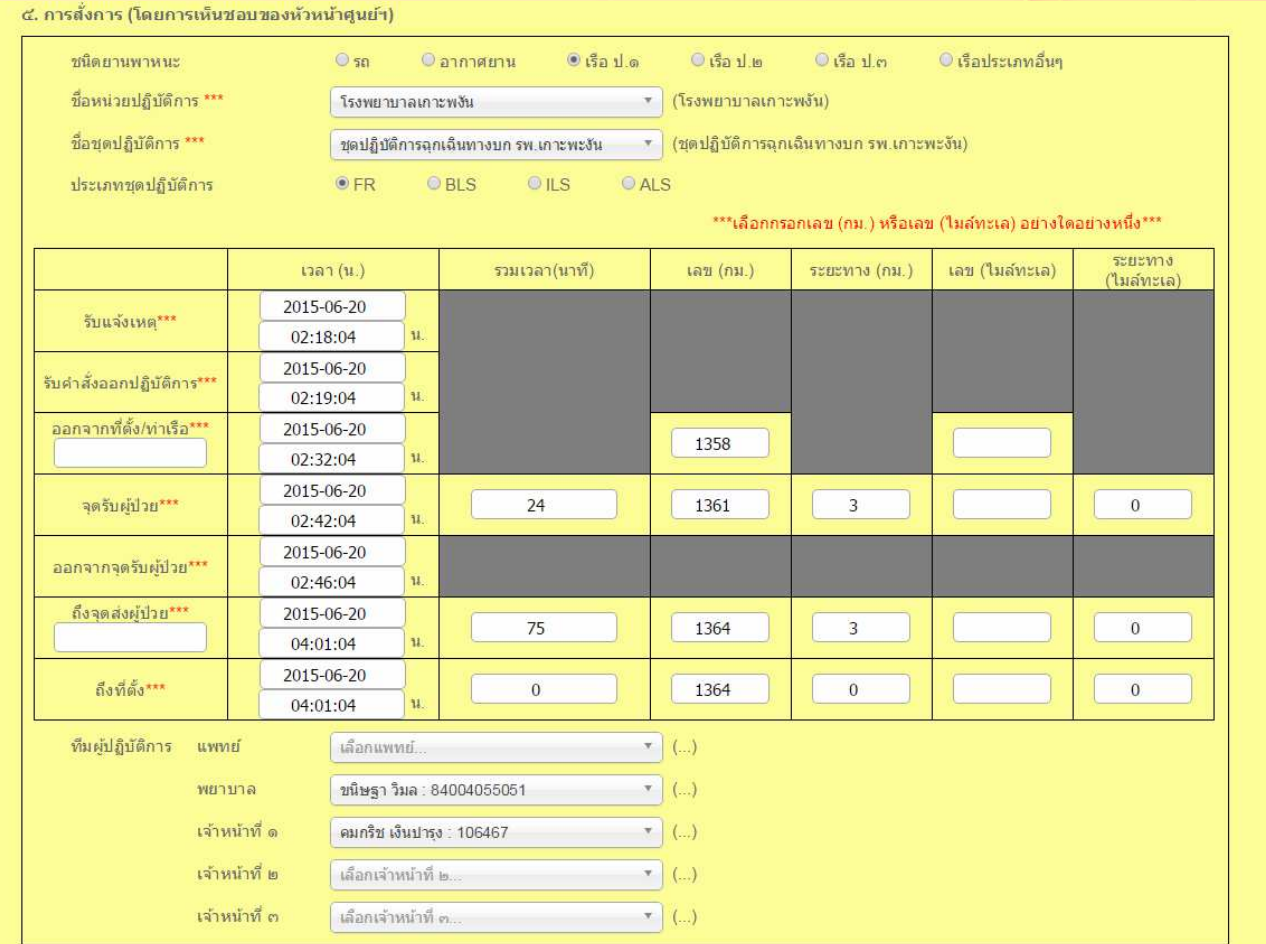

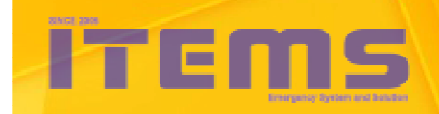

### **แบบบันทึกการปฏิบัติงานหน่วยปฏิบัติการการแพทย์ฉุกเฉิน**

#### พิมพ์ใบปฏิบัติการ

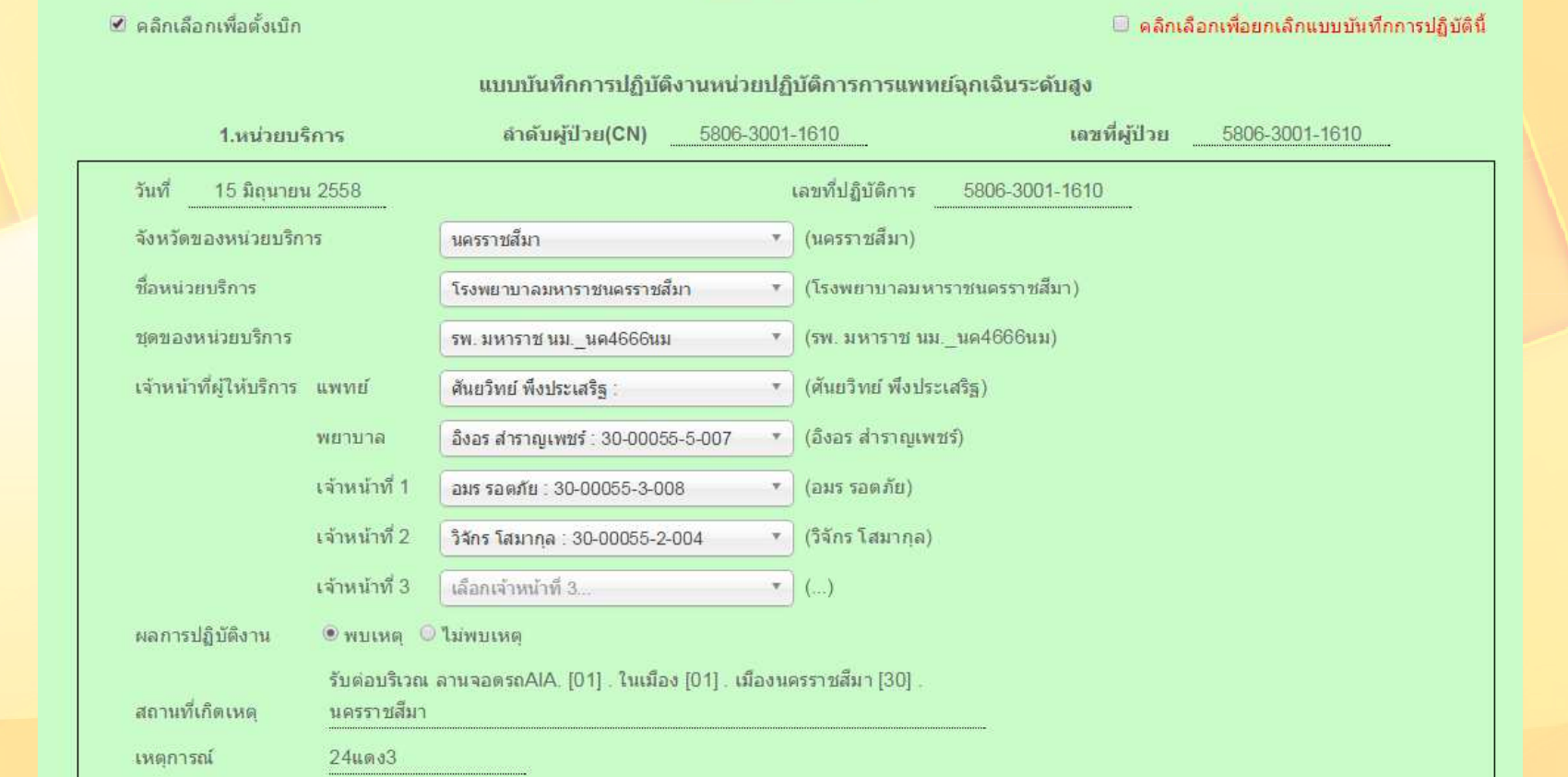

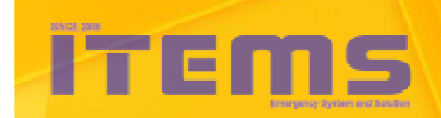

ิ์<br>ิ์กลุ่มเทคโนโลยีสารสนเทศ<br>ลถาบันการแพทย์อุกเอินแห่งชาติ

### **แบบบันทึกการปฏิบัติงานหน่วยปฏิบัติการการแพทย์ฉุกเฉิน**

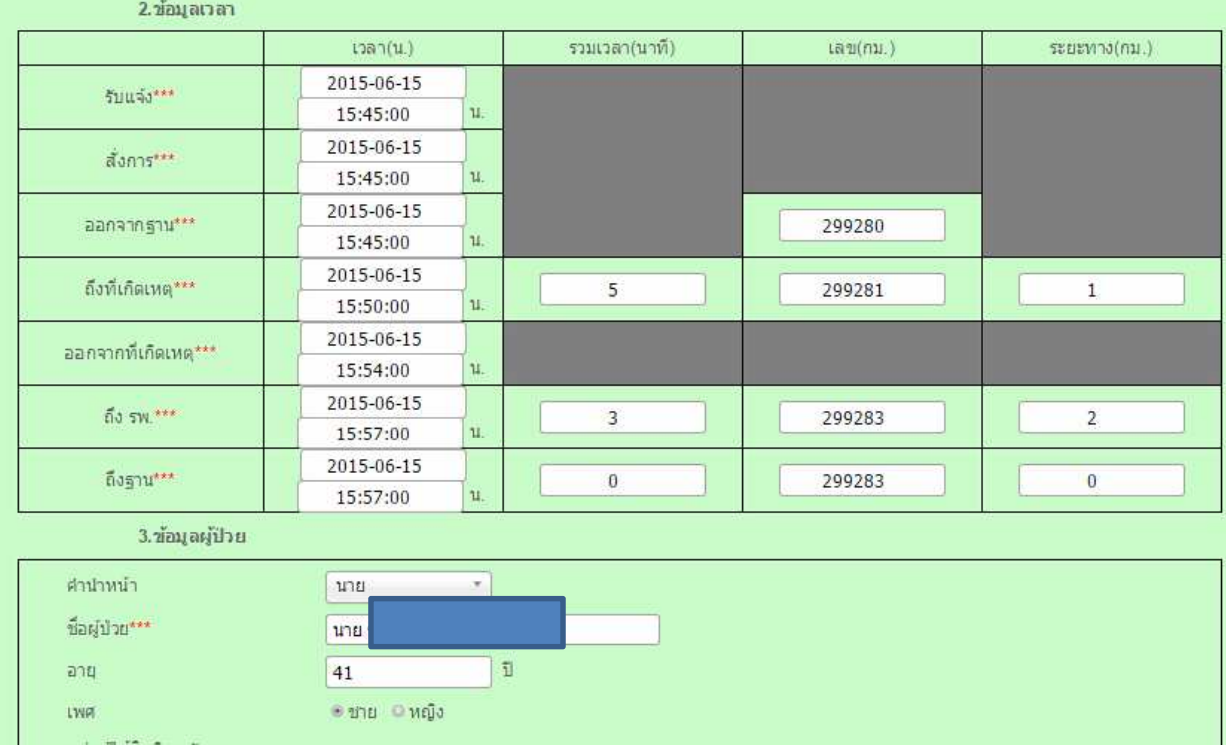

กลุ่มผู้ใช่สิทธิการรักษ

0 ผู้ประสบภัยจากรถ ประเภทรถ

เลขทะเบียน

 $\widehat{\mathfrak{g}}_{V}$ 

 $15$ 

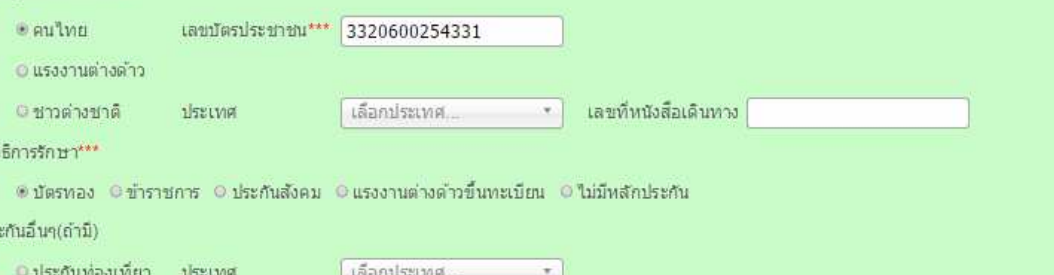

 $\mathcal{L}_{\mathcal{F}}$ 

ทะเบียนรถหมวด

จังหวัด

เลือกประเภทรถ.

ู้ เลือกจังหวัด..  $\tau$  ็ลยีสารสนเทศ

ึกเฉินแห่งชาติ

### **แบบบันทึกการปฏิบัติงานอากาศยาน**

พิมพ์ใบปฏิบัติการ □ คลิกเลือกเพื่อตั้งเบิก □ คลิกเลือกเพื่อยกเลิกแบบบันทึกการปฏิบัตินี้ HEMS 1/1 แบบฟอร์มการขอใช้อากาศยานส่งต่อผู้ป่วย  $\Omega$ (Aeromedical Initial Flight Request Form) เลขที่ปฏิบัติการ 5805-5803-0207 วันที่ 2015-05-28 | เวลา | 16:00:00 ● 1669  $@$  อื่นๆ รับแจ้งเหตุจาก ผ่ร้องขอ ์ พญ.ชวนชื้น ดุษฎีประเสริฐ ตำแหน่ง ้ ศัลยแพทย์ ้เบอร์ติดต่อ 053611378 ต่อ 1702 E-mail 1 E-mail 2 ชื่อผู้ป่วย\*\*\* นาย เลขประจำตัวประชาชนผู้ป่วย\*\*\* 3580700133569 HN\*\*\* 470034260 AN\*\*\* ปี 55 อายุ ◉ ชาย ☉ หญิง เพศ ประวัติแพ้ยา ปฏิเสธแพ้ยา

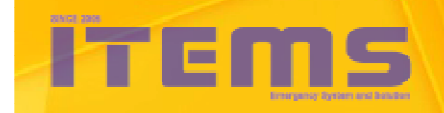

ิ์<br>่<br>่<br>ลถาบันการแพทย์อุกเจินแห่งชาติ

# Program Agenda

• **ความสําคัญของงานปรับปรุงข้อมูลและตังเบิก1**

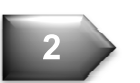

**3**

**4**

**5**

- • **สิทธิการเข้าถึงและแก้ไขข้อมูล**
	- • **ส่วนต่างๆ ของหน้าโปรแกรม**
- **แบบบันทึกปฏิบัติการ บก นํา อากาศยาน**
	- • **ตัวอย่างการใช้งาน**
- **6**
- • **ข้อความเตือนต่างๆ**
- • **การปิดเคส7**

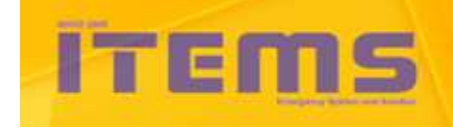

## ส่วนประกอบต่าง ๆของ "เงื่อนไขการค้นหา"

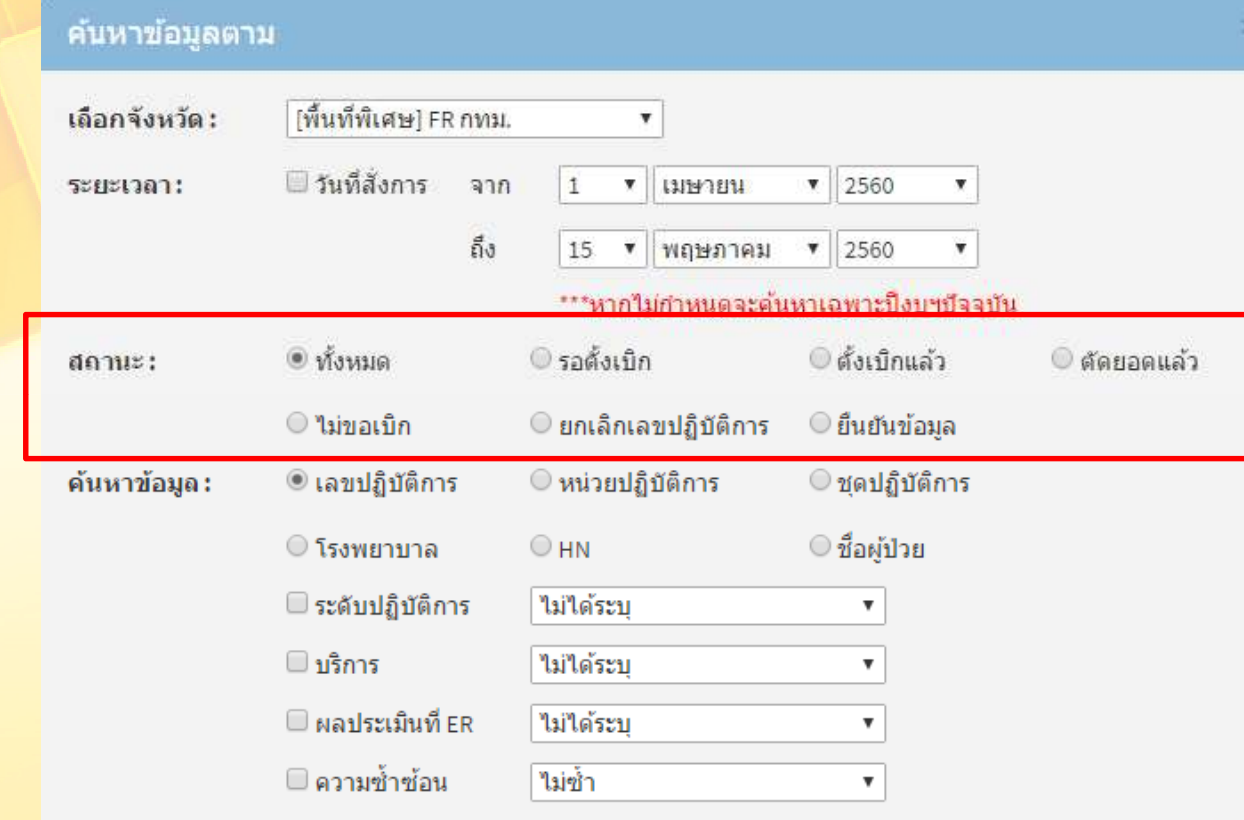

**Tips** :

ในส่วนที่วงสีแดงไว้ เป็นส่วนที่<br>พร<sup>ั</sup>กส์ พรักพรักส์ จะต้องติ6กเลือกอันใดอันหนึงเสมอ

#### **Tips** :

 ในส่วนทีไม่ได้วงสีแดงไว้ จะมีช่องติ๊กเงื่อนไขอยู่ **2** แบบ คือแบบ วงกลม และแบบสีเหลียม แบบวงกลมจะติ๊กเลือกได้เพียงอัน <mark>์ ใดอันหนึ่งเท่านั้น</mark> ส่วนแบบสีเหลียมจะติ6กเลือกหลายๆช่องพร้อมกันได้

ปิดหน้าต่าง

กลุ่มเทคโนโลยีสารสนเทศ ีสถาบันการแพทย์อุกเฉินแห่งชาติ

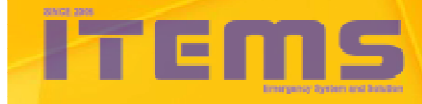

## 1. ค้นหาข้อมูล โดยทราบเลขปฏิบัติการ แต่ไม่ทราบวันที่เกิดเหตุ ไม่ **ทราบสถานะของเคส**

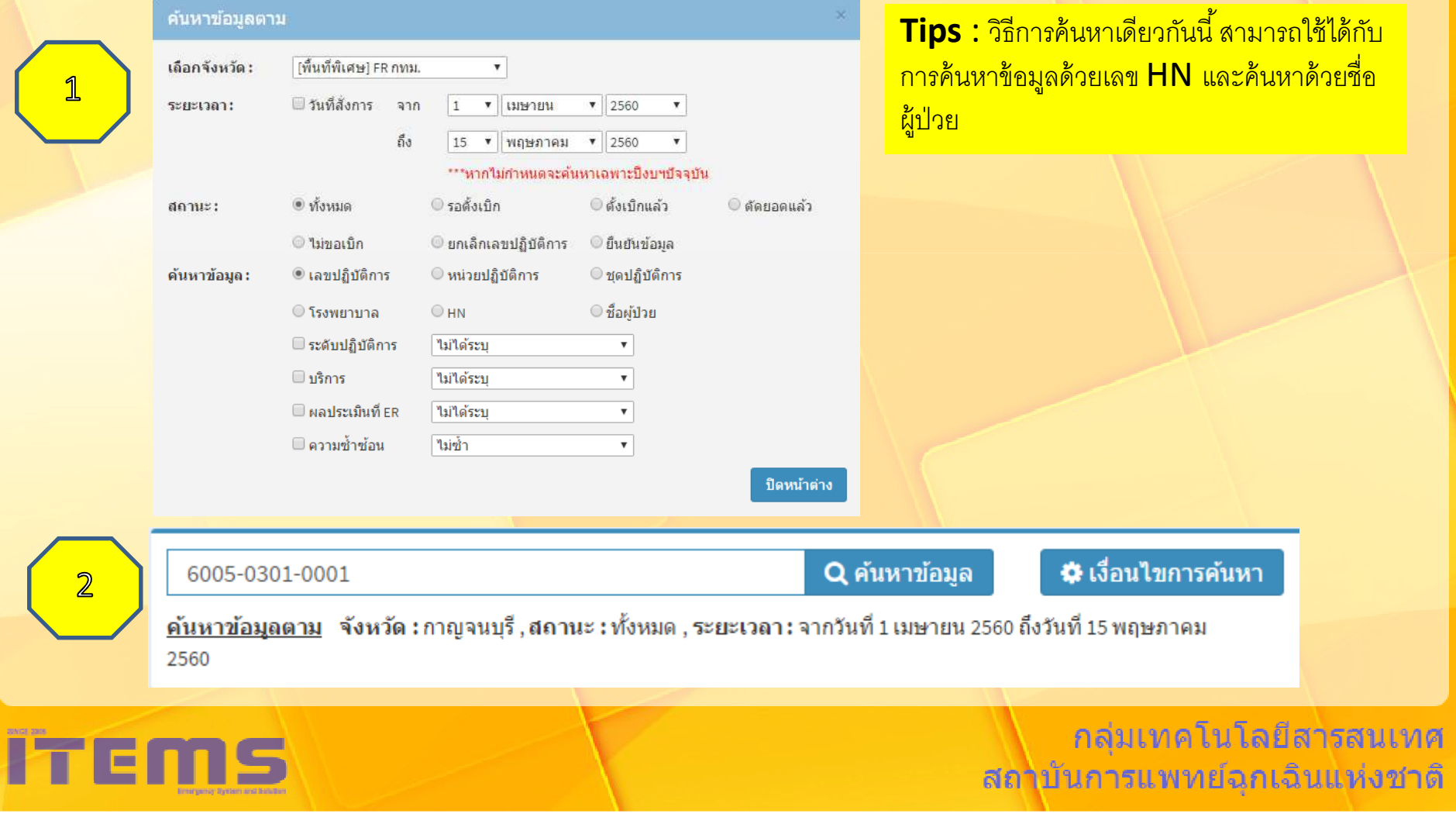

# 2. ค้นหาข้อมูลเฉพาะหน่วยที่ต้องการเท่านั้น

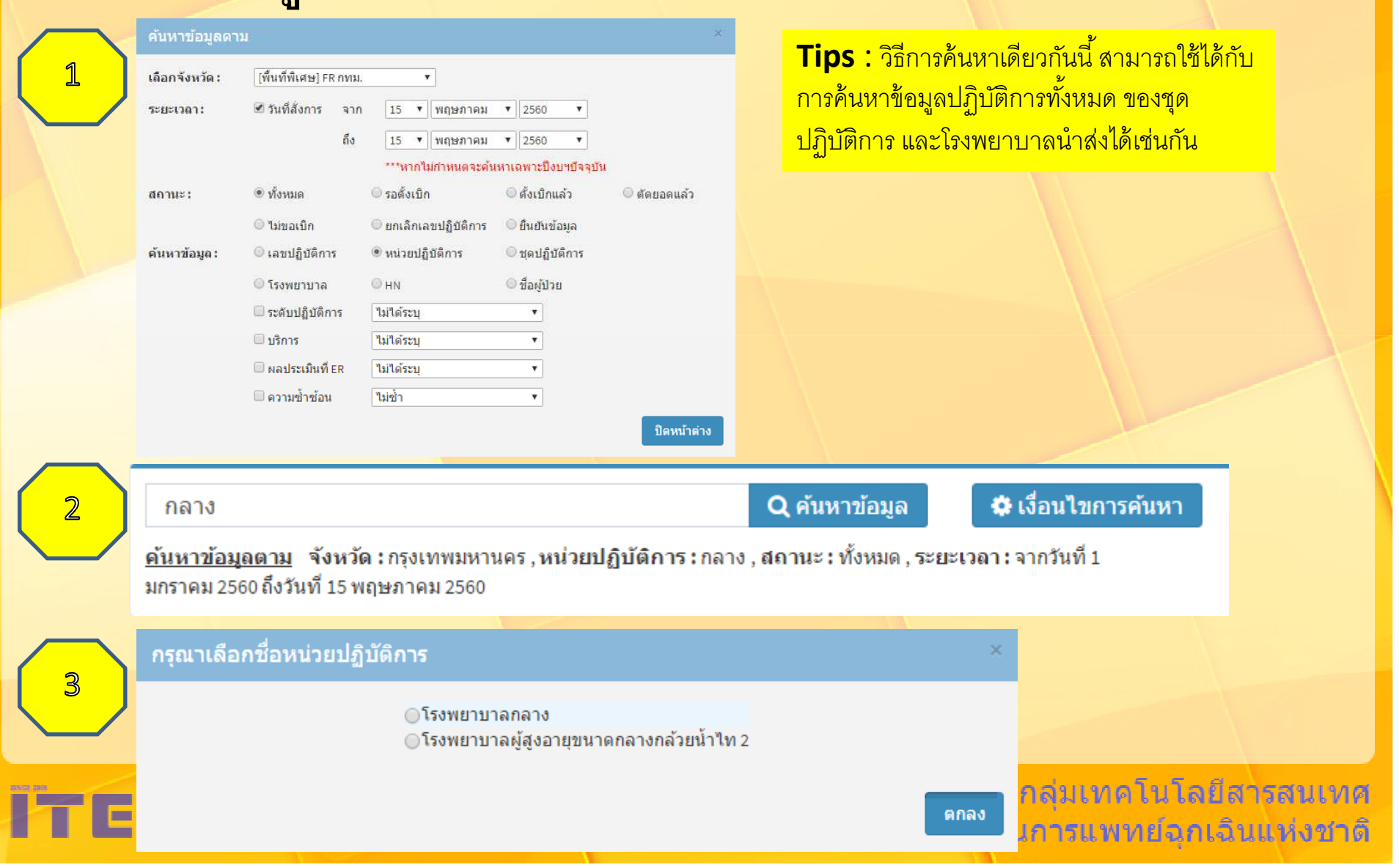

**ITEMS** 

## 3. ค้นหาข้อมูล ที่ยังไม่ได้ระบุระดับปฏิบัติการ

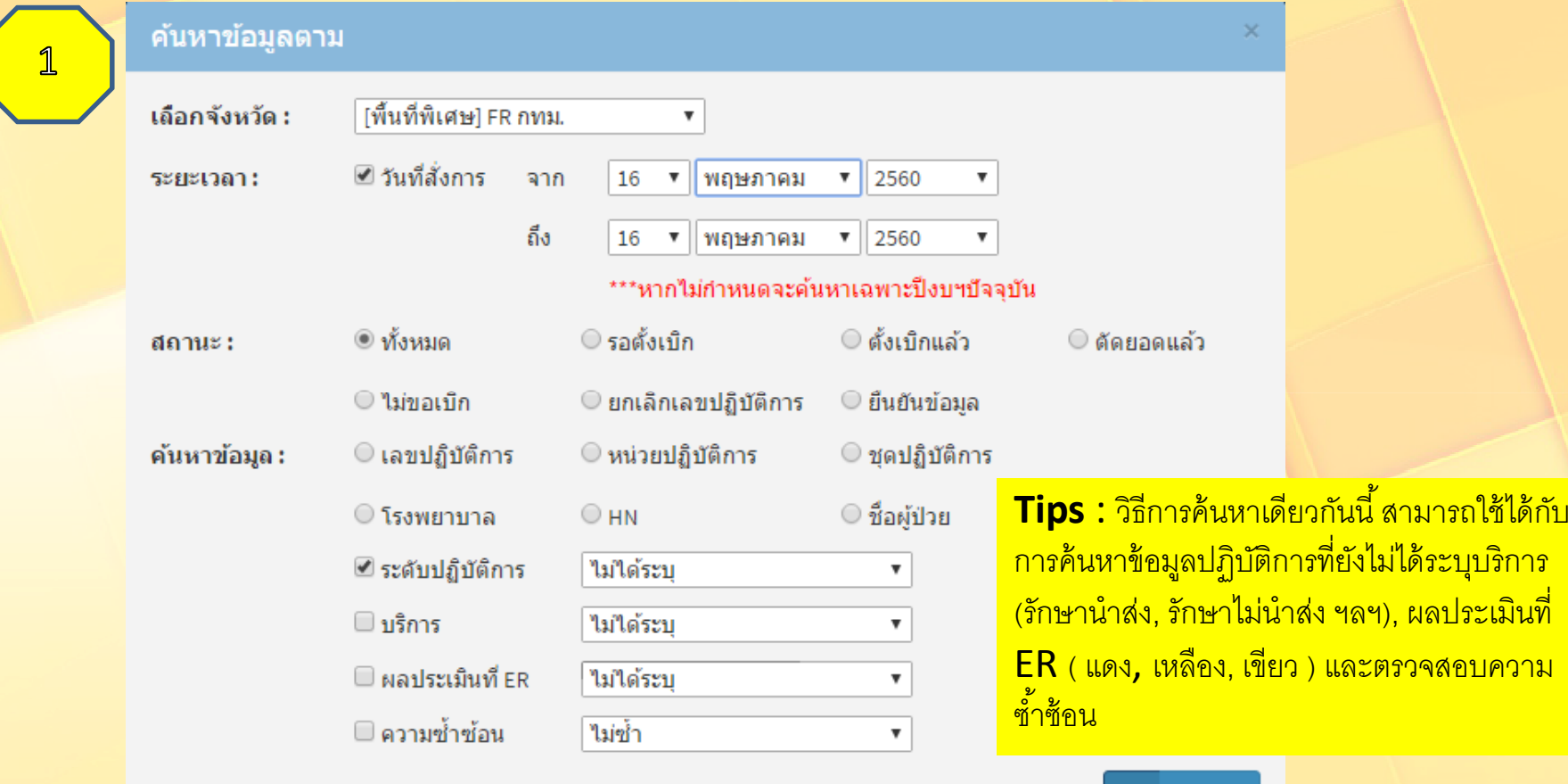

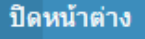

ิ<br>่<br>กลุ่มเทคโนโลยีสารสนเทศ<br>ลถาบันการแพทย์อุกเอินแห่งชาติ

## **แบบฝึ กหัด**

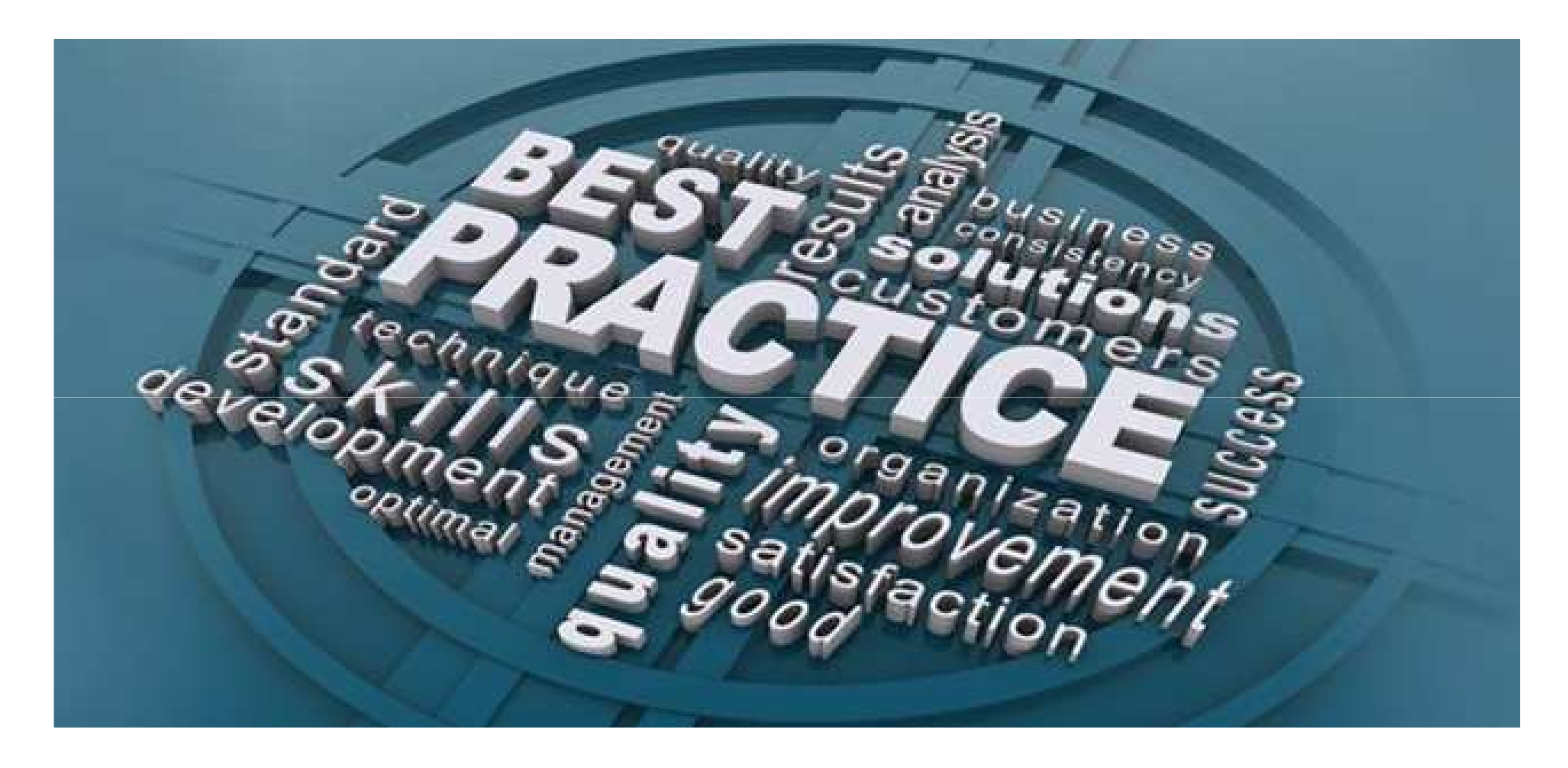

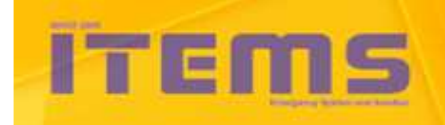

กลุ่มเทคโนโลยีสารสนเทศ สถาบันการแพทย์ฉุกเฉินแห่งชาติ

# **แบบฝึ กหัด**

- •• 1. ค้นหาเคสที่ยังไม่ได้กรอกผลประเมินที่ ER ทั้งหมดในจังหวัด เฉพาะเคสที่มี **สถานะ "รอตังเบิก" หรือ "ยืนยันข้อมูล"**
- •• 2. ค้นหาเคสที่มีสถานะ "ไม่ขอเบิก" ทั้งหมดที่สั่งการระหว่าง 1 มี.ค. 2560 ถึง 30<br>- เม.ย. 2560 **เม.ย. 2560**
- •**• 3. ค้นหาเคสที่มีสถานะเป็น "รอตั**้งเบิก" ที่ยังไม่ได้กรอกข้อมูลบริการ
- •• 4. ค้นหาเคสที่ "ตั้งเบิกแล้ว" ที่ชื่อผู้ป่วยมีคำว่า "ชัย" อยู่ในชื่อหรือนามสกุล<br>**\***
- •**• 5.** ค้นหาเคส "ตั้งเบิกแล้ว" ที่ระดับปฏิบัติการเป็น "ALS" และผลประเมินที่ ER<br>- เป็น "เดียว" **เป็ <sup>น</sup>"เขียว"**
- **6. ส่งออกข้อมูลในข้อ 5. เป็ นไฟล์ Excel**

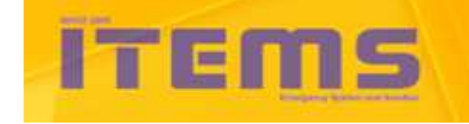

# Program Agenda

• **ความสําคัญของงานปรับปรุงข้อมูลและตังเบิก1**

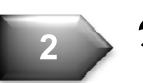

**3**

**4**

**5**

- • **สิทธิการเข้าถึงและแก้ไขข้อมูล**
	- • **ส่วนต่างๆ ของหน้าโปรแกรม**
- **แบบบันทึกปฏิบัติการ บก นํา อากาศยาน**
	- • **ตัวอย่างการใช้งาน**

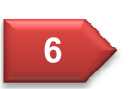

• **ข้อความเตือนต่างๆ**

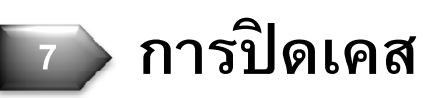

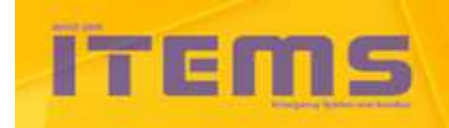

## ข้อความเตือนที่เป็นการแจ้งเตือนผู้ใช้เกี่ยวกับการล็อคเคส และสถานะของเคส ้จะปรากฏอยู่ 2 ช่อง ได้แก่ ใต้ช่องติ๊กเพื่อเลือกจัดการเคส กับช่องสถานะ

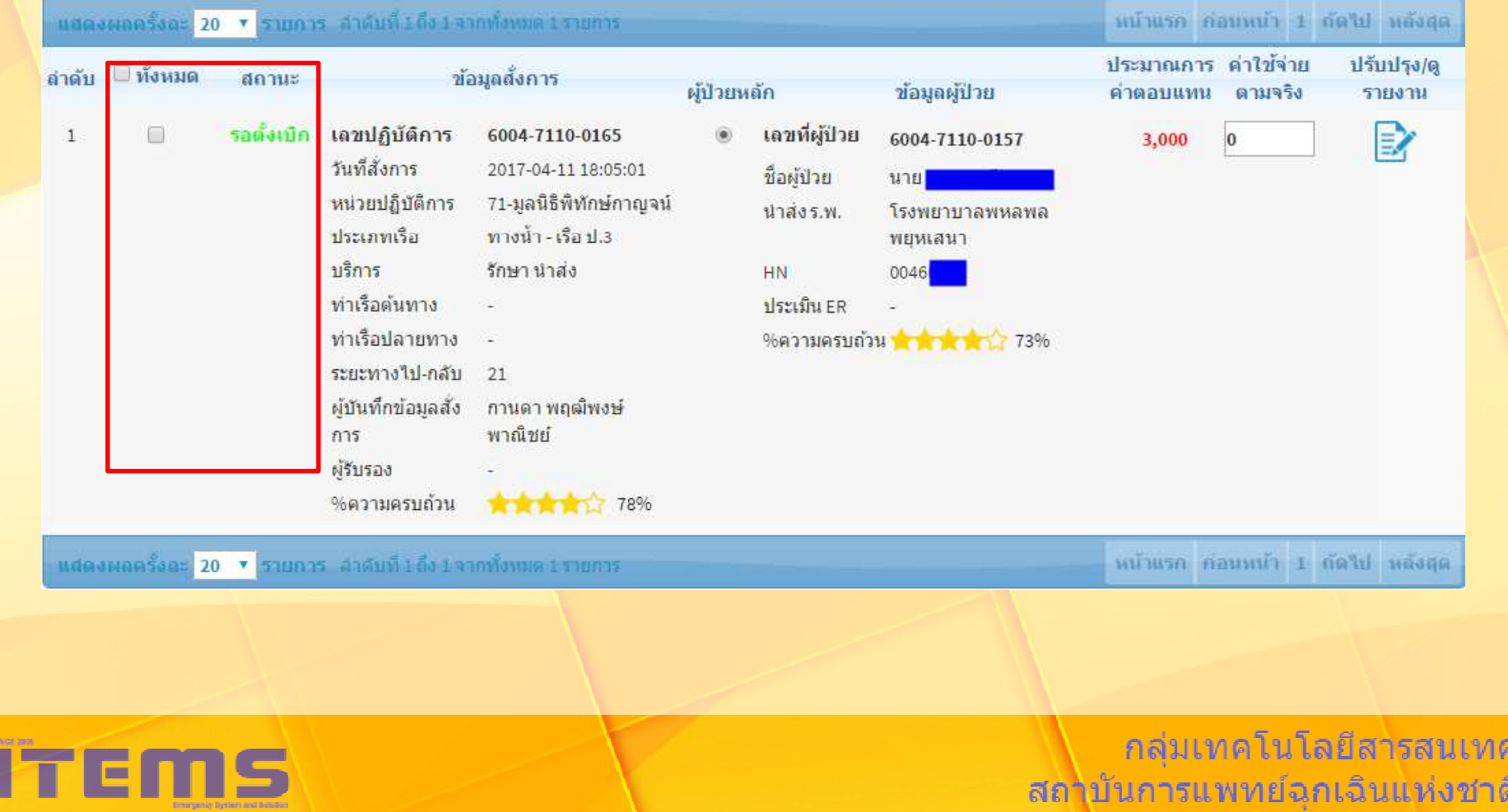

## 1. ข้อความเตือนใต้ช่องติ๊กสี่เหลี่ยม

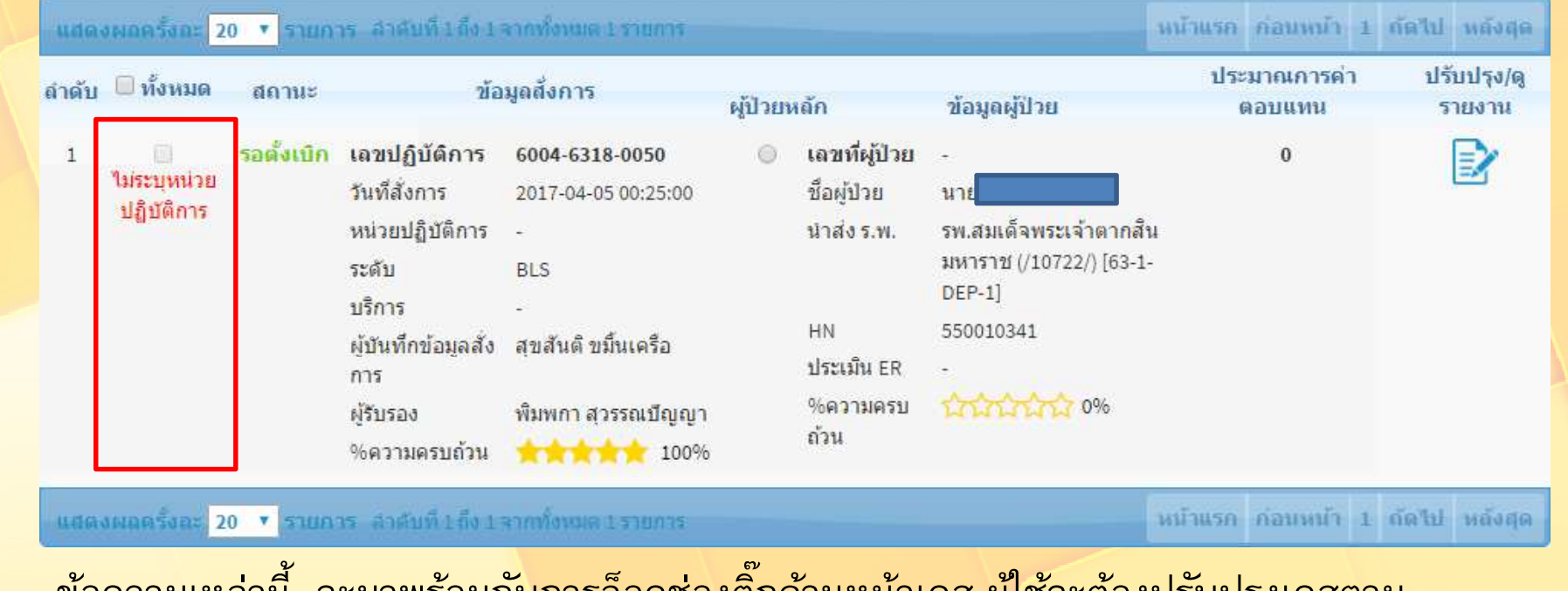

ี ข้อความเหล่านี้ จะมาพร้อมกับการล็อคช่องติ๊กด้านหน้าเคส ผู้ใช้จะต้องปรับปรุงเคสตาม ข้อความเดือนให้เรียบร้อยเสียก่อน จึงจะสามารถใช้ช่องติ๊กได้ \*ยกเว้น "ไม่อนุญาตให้ส่งกลับไปแก้ไข"

- ่ ไม่ระบุหน่วยปฏิบัติการ<br>พ ไม่ระบุระดับปฏิบัติการ
- ิ ระดับที่ขึ้นทะเบียน ต่ำกว่าระดับปฏิบัติการ<br>พ ไม่อนุญาตให้ส่งกลับไปแก้ไข

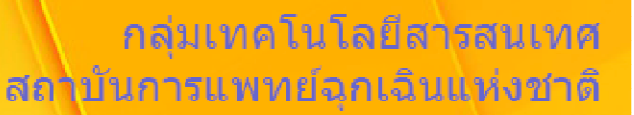

### 2. ข้อความเตือนใต้ช่องสถานะ

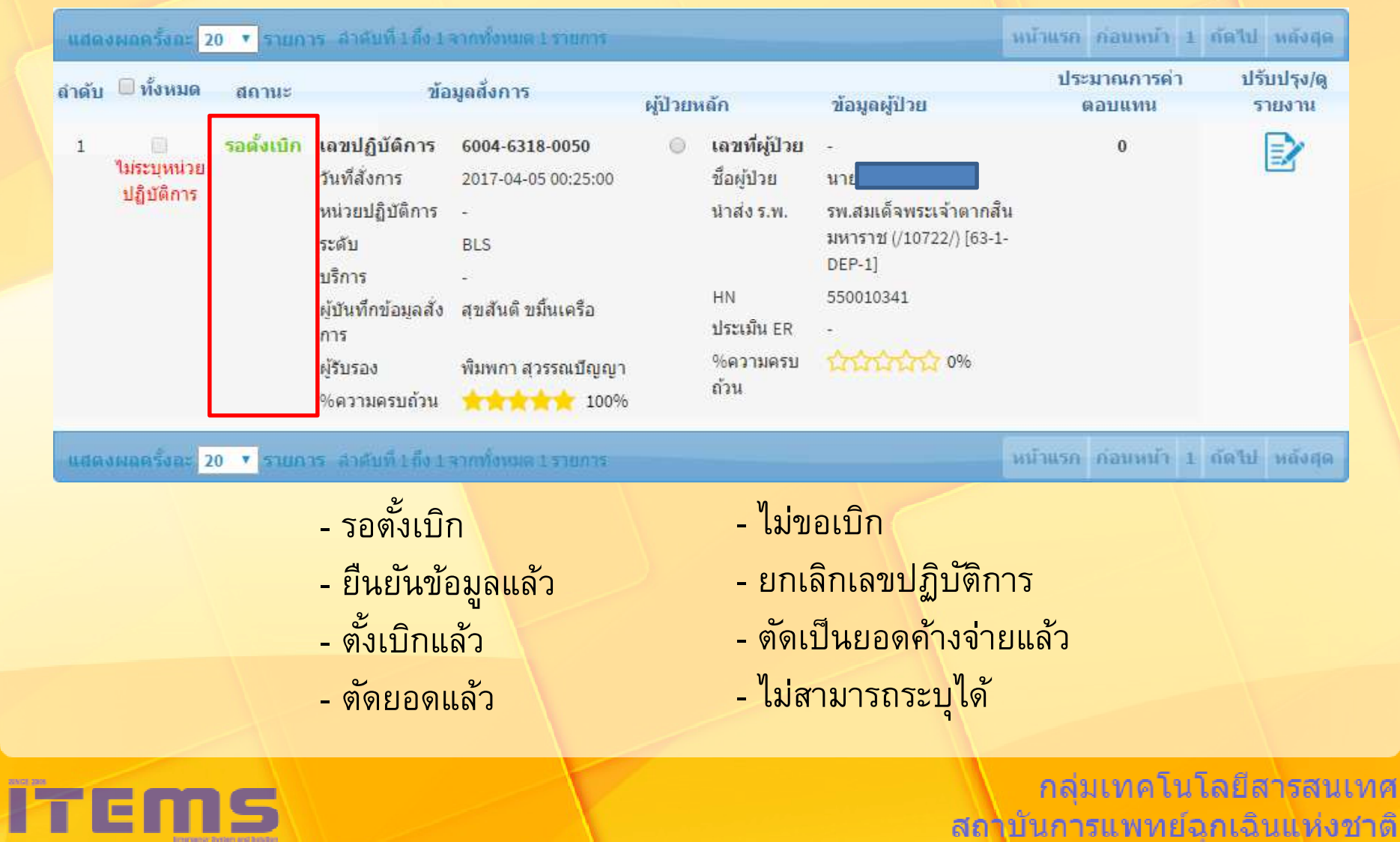

## ข้อความเตือนใต้ช่องสถานะ กรณีที่เป็นเคสซ้ำซ้อน หรือเตือนการซ้ำซ้อน

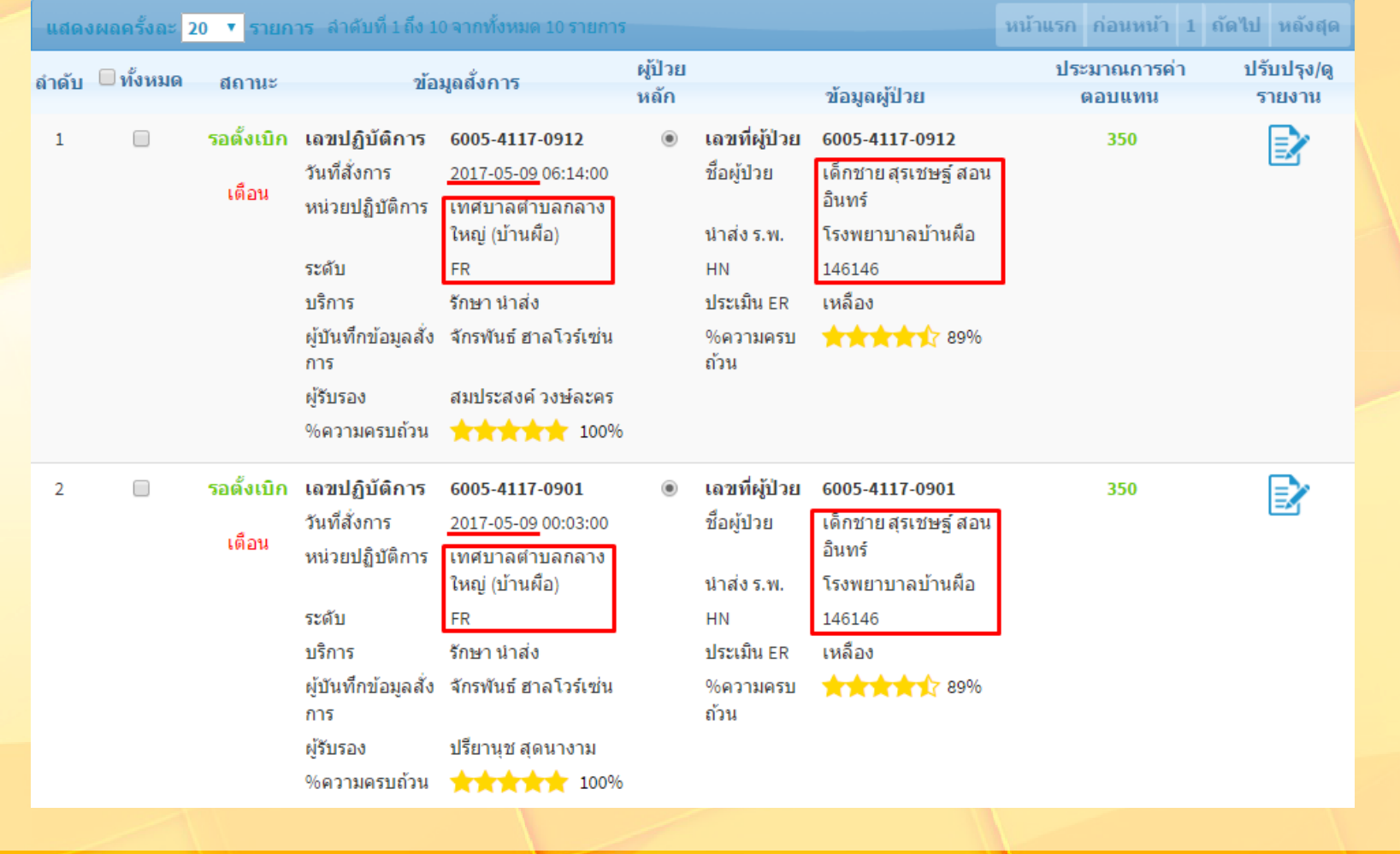

**ITEMS** 

์<br>| กลุ่มเทคโนโลยีสารสนเทศ<br>|สถาบันการแพทย์อุกเฉินแห่งชาติ

### **สีของเงินค่าตอบแทน**

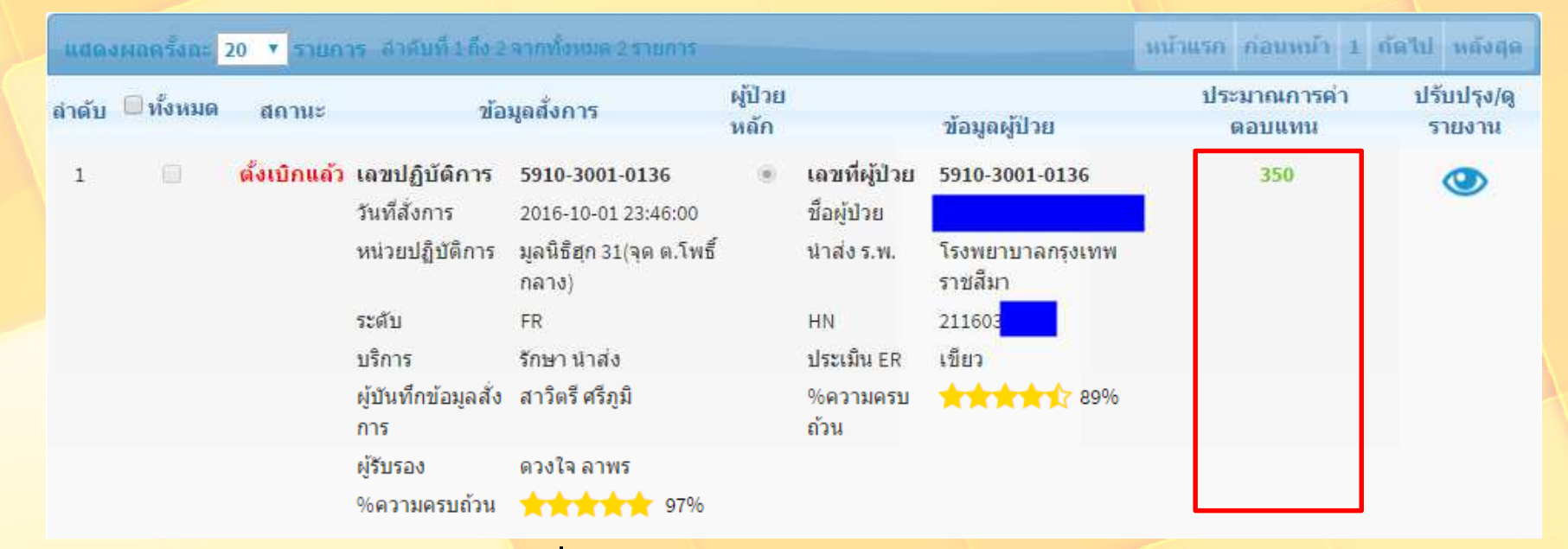

ี**สีแดง** : ค่าตอบแทนของเคสที่ยังไม่ถูกปรับปรุง และยังได้ค่าตอบแทนไม่เต็มอัตราจ่าย ี <mark>สีเหลือง : ค่า</mark>ตอบแทนของเคสที่ปรับปรุงแล้ว และยังได้ค่าตอบแทนไม่เต็มอัตราจ่าย สีเขียว : ค่าตอบแทนของเคสที่ได้เต็มอัตราจ่าย ไม่ว่าจะถูกปรับปรุงแล้วหรือไม่ก็ตาม ี**สีดำ** : ค่าตอบแทนเป็น 0 บาท ไม่สามารถคลิกตั้งเบิกได้

ึกล่มเทคโนโลยีสารสนเทศ สถใบันการแพทย์ฉกเฉินแห่งชาติ

### **ร้อยละความครบถ้วน**

- $\bullet$ • ฟอร์มสังการ หัวข้อละ 10% ไม่มีคะแนนฟรี
- •<mark>• ฟอร์มผู้ป</mark>่วยหั<mark>วข้อละ</mark> 10% และมีคะแนนฟรีฟอร์มละ 20%
- กรอกครบทุกช่องจะได้ 100% เสมอ

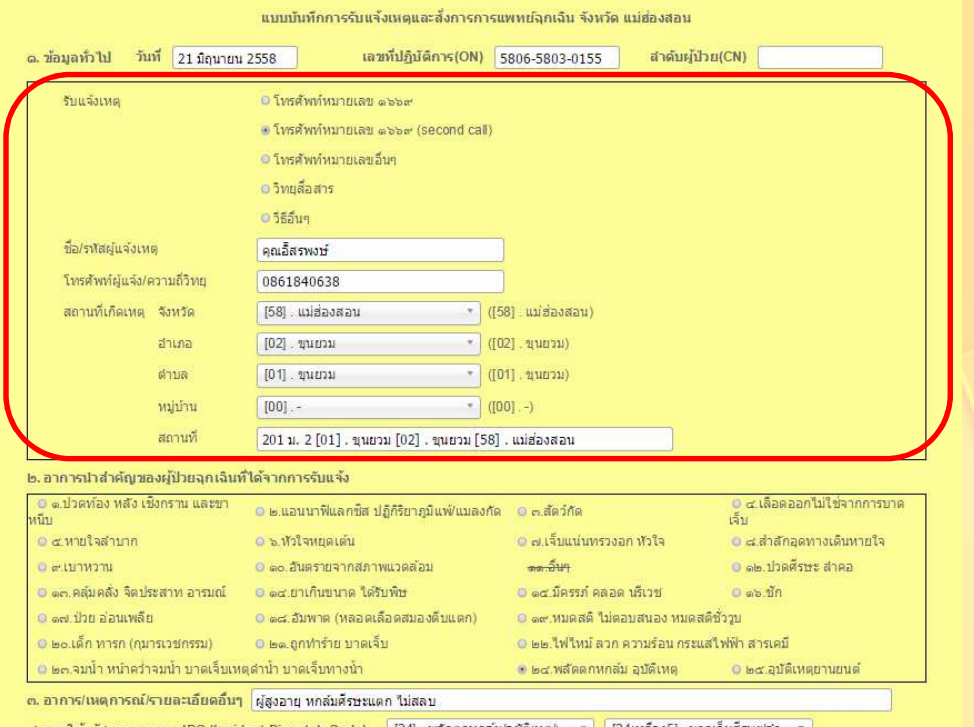

พิมพ์ใบรับแจ้ง

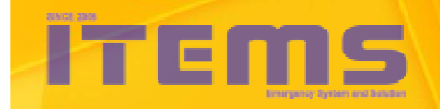

์<br>่<br>่<br>กลุ่มันการแพทย์อุกเจินแห่งชาติ

# Program Agenda

• **ความสําคัญของงานปรับปรุงข้อมูลและตังเบิก1**

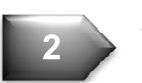

**3**

**4**

**5**

- • **สิทธิการเข้าถึงและแก้ไขข้อมูล**
	- • **ส่วนต่างๆ ของหน้าโปรแกรม**
- **แบบบันทึกปฏิบัติการ บก นํา อากาศยาน**
	- • **ตัวอย่างการใช้งาน**

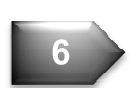

• **ข้อความเตือนต่างๆ**

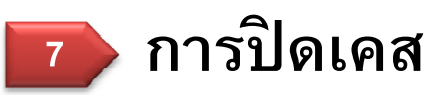

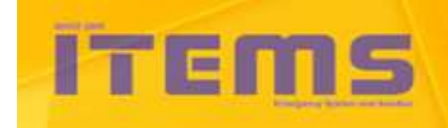

### **การปิดเคส**

## **การยืนยันข้อมูลและจํานวนเงินค่าตอบแทน**

- $\bullet$ • เมื่อมีการสั่งการ ระบบจะคิดค่าตอบแทนขั้นต่ำให้ทันที
- $\bullet$ • เมื่อกรอกข้อมูลครบถ้วน ระบบจะคิดค่าตอบแทนส่วนต่าง รวมกับขั้น ี่ ต่ำให้เป็นการจ่<mark>ายเต็มจำนวน</mark>
- •● การจ่ายทางน้ำ จะเน้นเรื่องระยะทาง เป็นกิโลเมตร
- •• การจ่ายอากาศยาน จะเน้นเรื่องเวลา เป็นชั่วโมงและนาที
- $\bullet$ ● ก่อนยืนยันข้อมูล จะต้องตรวจสอบข้อมูลหน้ารายการให้ดีทุกครั้ง

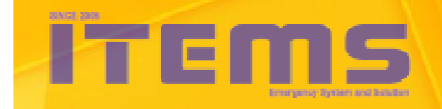

## **การปิดเคส**

**ตังเบิกอย่างไรให้ได้รับค่าตอบแทนอย่างรวดเร็ว**

- $\bullet$ ● การตั้งเบิกของแต่ละเดือนควรทำก่อนวันที่ 16 ของเดือนถัดไป นับ ิจากเดือนที่สั่งการ
- •<mark>●</mark> หากตั้งเบิกไม่<mark>ทันในเดือนดังกล่าว สามารถยกยอดไปตั้งเบิกในเดือน</mark> ถัดไปได้ แต่ต้องอยู่ภายในปีงบประมาณเดียวกัน
- •• เมื่อพ้นปีงบประมาณ จะมีช่วงขยายเวลาประมาณ 1 เดือน ให้ตั้งเบิก เคสที่เหลือทั้งหมด
- $\bullet$ ● หากพ้นช่วงขยายเวลาไปแล้ว ระบบจะไม่อนุญาตให้ตั้งเบิกย้อนหลัง

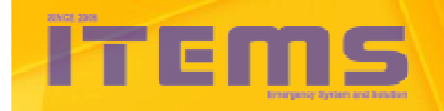

ึกล่มเทคโนโลยีสารสนเทศ ี่สถาบันการแพทย์ฉกเฉินแห่งชาติ

### **การปิดเคส**

## **กรณีทีCทําให้ตังเบิกไม่สําเร็จ**

- $\bullet$ • เป็นเคสที่สั่งการข้ามจังหวัด ยกเว้นเคสอากาศยาน
- $\bullet$ • เคสที่ไม่ปฏิบัติตามข้อความเตือนใต้ช่องติ๊ก เช่นไม่กรอกชื่อชุด ปฏิบัติการ และระดับปฏิบัติการ เป็นต้น

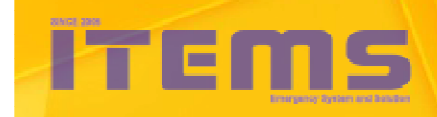

ึกลุ่มเทคโนโลยีสารสนเทศ สถาบันการแพทย์อุกเฉินแห่งชาติ

### **การขอคืนเคส**

## **เคสทีCมักจะมีการขอคืน ได้แก่**

- •• เป็นเคสที่ถูกยกเลิกปฏิบัติการ หรือไม่ขอเบิก
- •• เป็นเคสที่ตั้งเบิกไปแล้ว

## **ขันตอนการขอคืนเคส**

- •<mark>• แจ้ง สสจ. ให้ส่งคืนเคสผ่านระบบตั้งเบิกปฏิบัติการ</mark>
- •หากเคสดังกล่าวตัดยอดไปแล้ว จะไม่สามารถส่งคืนได้
- •● หากพบป<sup>ั</sup>ญหาการใช้<mark>งาน</mark> สามารถขอคำปรึกษาได้ ที่ <u>items@niems.go.th</u> แล้ว รอผลการตรวจสอบ

**การขอคืนเคส หรือขอตรวจสอบเกี!ยวกับการแก้ไขปรับปรุงปฏิบัติการกรณีใดๆก็ตาม จะต้องแจ้งด้วยหนังสือมาที! สพฉ. หรือส่งเมล์มาที! items@niems.go.th เท่านั1น หากแจ้งมาช่องทางอื!นเช่น โทรศัพท์, SMS, Line, Facebook ฯลฯ จะขอสงวนสิทธิในการดําเนินการ**

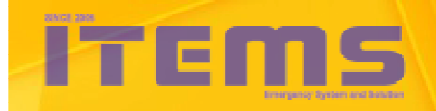

กลุ่มเทคโนโลยีสารสนเทศ สถาบันการแพทย์อุกเฉินแห่งชาติ

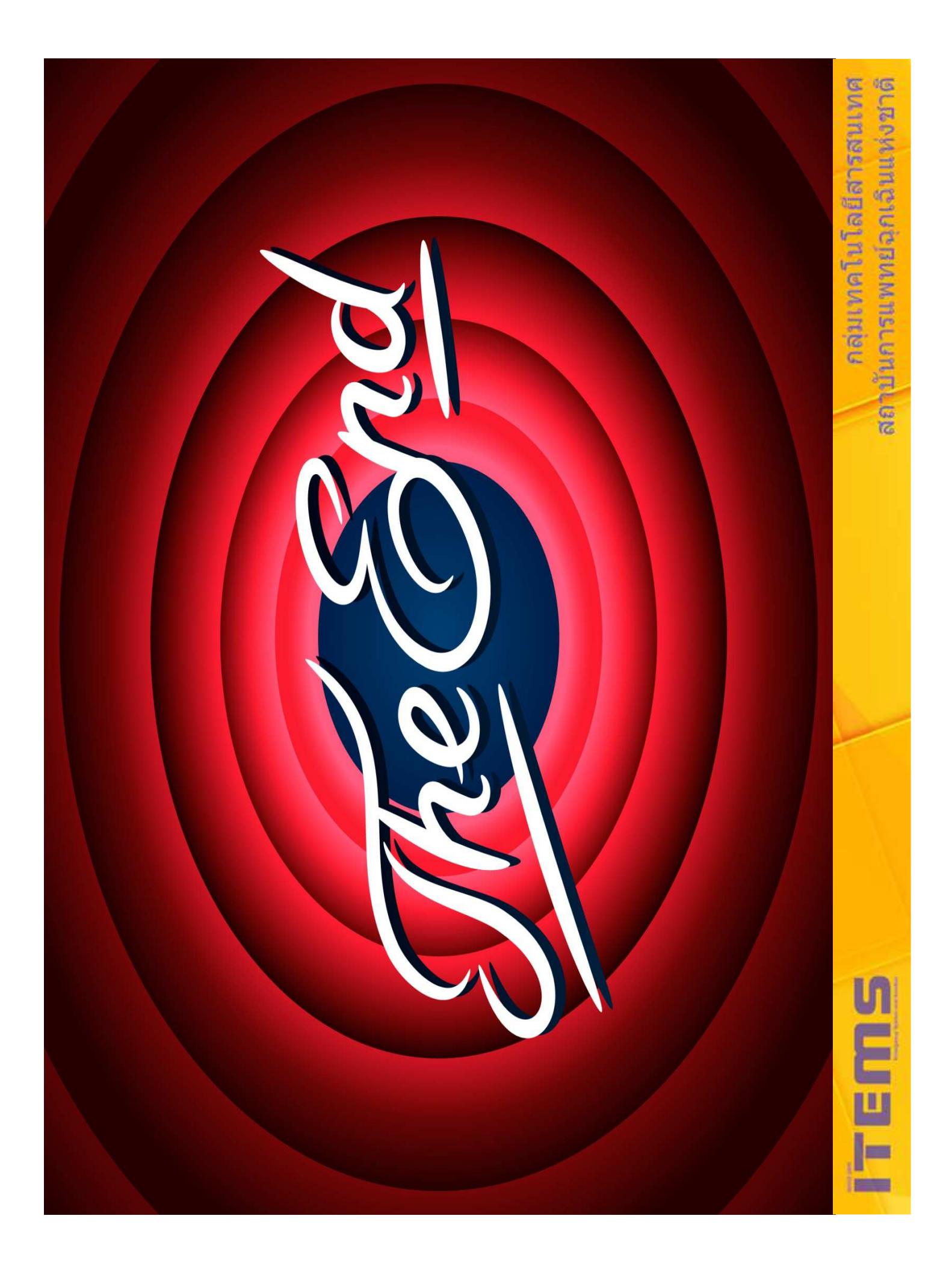